Dell Latitude E7450 オーナーズマニュアル

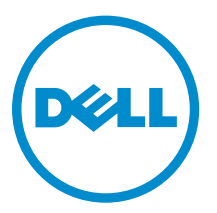

規制モデル: P40G 規制タイプ: P40G002

# メモ、注意、警告

- メモ: コンピュータを使いやすくするための重要な情報を説明しています。
- 注意: ハードウェアの損傷やデータの損失の可能性を示し、その問題を回避するための方法を説明して います。
- 警告: 物的損害、けが、または死亡の原因となる可能性があることを示しています。  $\wedge$

著作権 **©** 2015 Dell Inc. 無断転載を禁じます。 この製品は、米国および国際著作権法、ならびに米国および国際知的財産 法で保護されています。Dell™、およびデルのロゴは、米国および / またはその他管轄区域における Dell Inc. の商標です。 本書で使用されているその他すべての商標および名称は、各社の商標である場合があります。

2015 -01

Rev. A00

# 目次

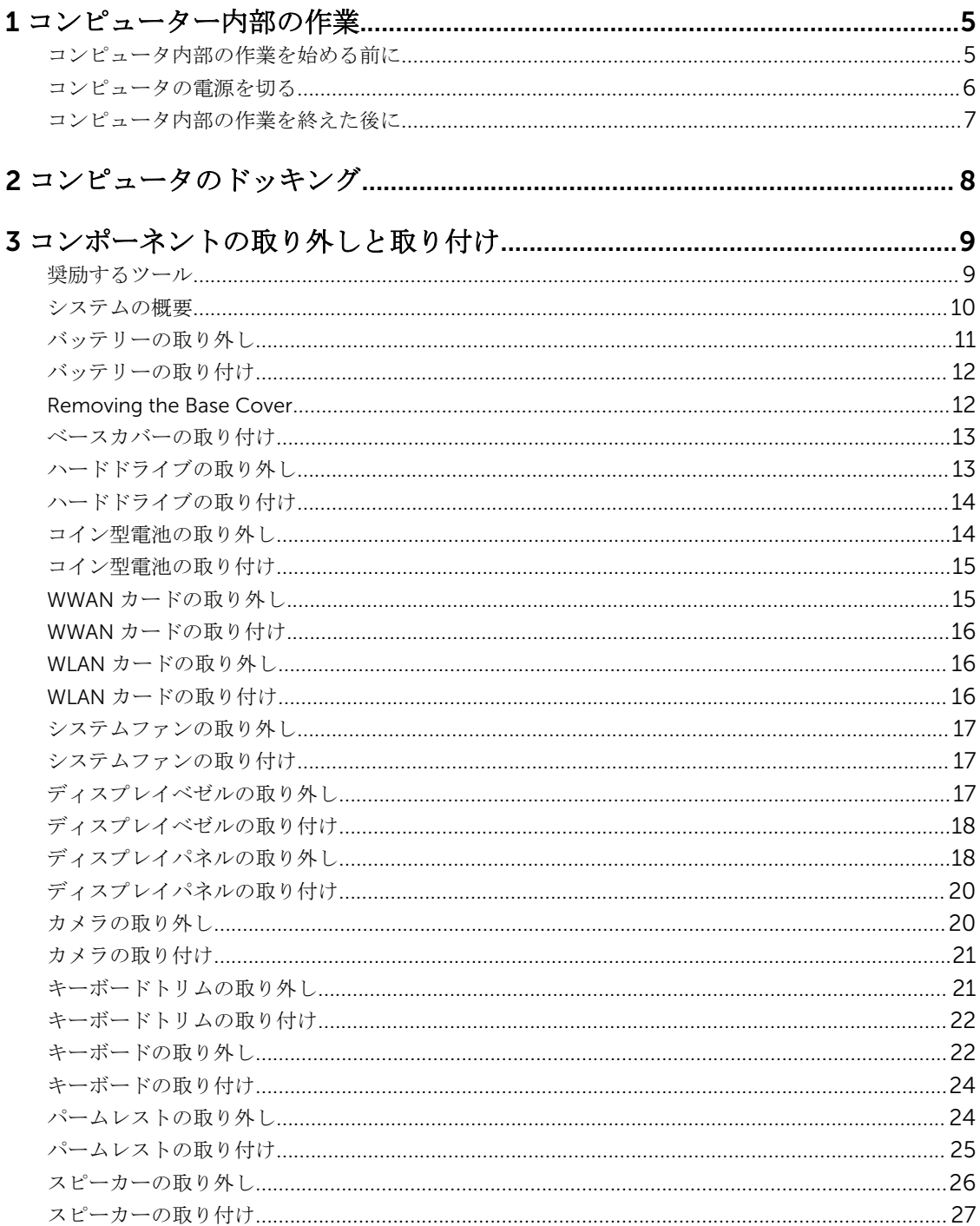

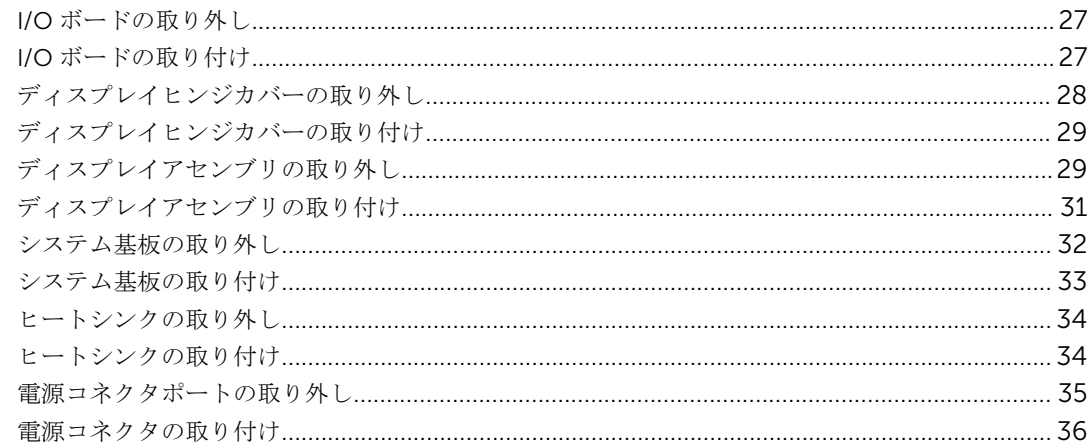

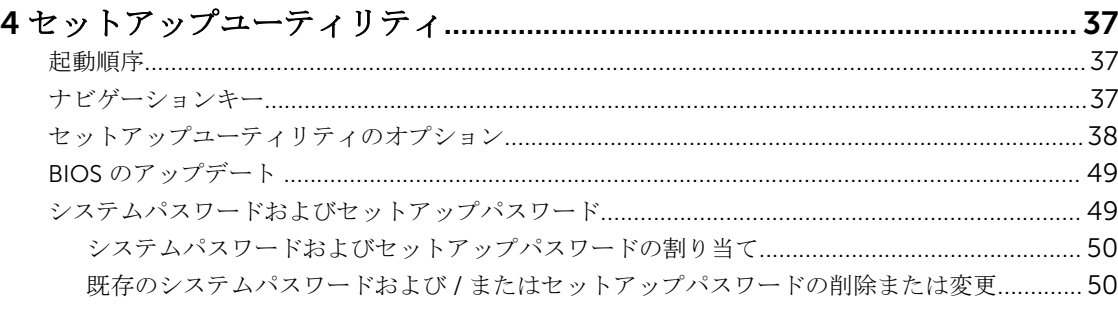

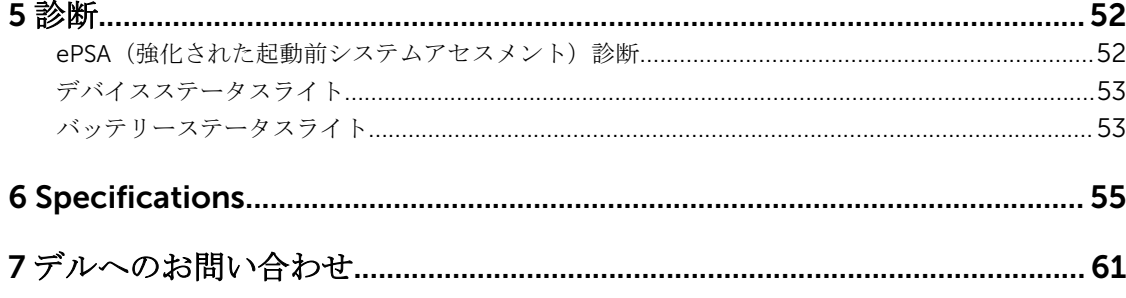

1

# <span id="page-4-0"></span>コンピューター内部の作業

#### コンピュータ内部の作業を始める前に

コンピュータの損傷を防ぎ、ユーザー個人の安全を守るため、以下の安全に関するガイドラインに従ってく ださい。特記がない限り、本書に記載される各手順は、以下の条件を満たしていることを前提とします。

- コンピュータに付属の「安全に関する情報」を読んでいること。
- コンポーネントは交換可能であり、別売りの場合は取り外しの手順を逆順に実行すれば、取り付け可能で あること。

▲ 警告: すべての電源を外してから、コンピュータカバーまたはパネルを開きます。コンピュータ内部の 作業が終わったら、カバー、パネル、ネジをすべて取り付けてから、電源に接続します。

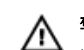

▲ 警告: コンピュータ内部の作業を始める前に、コンピュータに付属の「安全に関する情報」に目を通し てください。安全に関するベストプラクティスについては、規制コンプライアンスに関するホームペー ジ(www.dell.com/regulatory\_compliance )を参照してください。

注意: 修理作業の多くは、認定されたサービス技術者のみが行うことができます。製品マニュアルで許 可されている範囲に限り、またはオンラインサービスもしくは電話サービスとサポートチームの指示に よってのみ、トラブルシューティングと簡単な修理を行うようにしてください。デルで認められていな い修理(内部作業)による損傷は、保証の対象となりません。製品に付属しているマニュアルの「安全 にお使いいただくために」をお読みになり、指示に従ってください。

注意: 静電気による損傷を避けるため、静電気防止用リストバンドを使用するか、またはコンピュータ の裏面にあるコネクタなどの塗装されていない金属面に定期的に触れて、静電気を身体から除去してく ださい。

△ 注意: コンポーネントとカードは丁寧に取り扱ってください。コンポーネント、またはカードの接触面 に触らないでください。カードは端、または金属のマウンティングブラケットを持ってください。プロ セッサなどのコンポーネントはピンではなく、端を持ってください。

注意: ケーブルを外す場合は、ケーブルのコネクタかプルタブを持って引き、ケーブル自体を引っ張ら ないでください。コネクタにロッキングタブが付いているケーブルもあります。この場合、ケーブルを 外す前にロッキングタブを押さえてください。コネクタを引き抜く場合、コネクタピンが曲がらないよ うに、均一に力をかけてください。また、ケーブルを接続する前に、両方のコネクタが同じ方向を向 き、きちんと並んでいることを確認してください。

■ メモ:お使いのコンピュータの色および一部のコンポーネントは、本書で示されているものと異なる場 合があります。

コンピュータの損傷を防ぐため、コンピュータ内部の作業を始める前に、次の手順を実行してください。

- 1. コンピュータのカバーに傷がつかないように、作業台が平らであり、汚れていないことを確認します。
- 2. コンピュータの電源を切ります(「[コンピュータの電源を切る」](#page-5-0)を参照)。
- 3. コンピュータがドッキングデバイスに接続されている場合、ドッキングを解除します。

#### <span id="page-5-0"></span>注意: ネットワークケーブルを外すには、まずケーブルのプラグをコンピュータから外し、次にケ ーブルをネットワークデバイスから外します。

- 4. コンピュータからすべてのネットワークケーブルを外します。
- 5. コンピュータおよび取り付けられているすべてのデバイスをコンセントから外します。
- 6. ディスプレイを閉じ、平らな作業台の上でコンピュータを裏返します。

■ メモ: システム基板の損傷を防ぐため、コンピュータ内部の作業を行う前にメインバッテリーを取 り外してください。

- 7. ベースカバーを取り外します。
- 8. メインバッテリーを取り外します。
- 9. コンピュータを表向きにします。
- 10. ディスプレイを開きます。
- 11. システム基板の静電気を逃がすため、電源ボタンを数秒間押し続けます。

注意: 感電防止のため、ディスプレイを開く前に、必ずコンセントからコンピュータの電源プラグ を抜いてください。

注意: コンピュータの内部に触れる前に、コンピュータの裏面など塗装されていない金属面に触れ、 静電気を除去します。作業中は定期的に塗装されていない金属面に触れ、内部コンポーネントを損 傷する恐れのある静電気を放出してください。

12. 適切なスロットから、取り付けられている ExpressCard または Smart Card を取り外します。

#### コンピュータの電源を切る

#### △ 注意: データの損失を防ぐため、コンピュータの電源を切る前に、開いているファイルはすべて保存し て閉じ、実行中のプログラムはすべて終了してください。

- 1. オペレーティングシステムをシャットダウンします。
	- Windows 8(タッチ対応デバイス)の場合:
		- 1. 画面の右端からスワイプ入力し、チャームメニューを開き、Settings(設定)を選択します。
		- 2. 電源アイコンを 次にシャットダウンを選択します。
	- マウスの用法:
		- 1. 画面の右上隅をポイントし、Settings (設定) をクリックします。
		- 2. 雷源アイコンを シャットダウンを選択します。
	- Windows 7 の場合:
		- 1. スタートをクリックします
		- 2. シャットダウンをクリックします。

#### または

1. スタートをクリックします

<span id="page-6-0"></span>2. 下に示すようにスタートメニューの右下隅の矢印をクリックして、シャットダウンをクリック

 $\circ$   $\circ$   $\circ$ 

2. コンピュータと取り付けられているデバイスすべての電源が切れていることを確認します。オペレーテ ィングシステムをシャットダウンしてもコンピュータとデバイスの電源が自動的に切れない場合、電源 ボタンを 6 秒間押したままにして電源を切ります。

#### コンピュータ内部の作業を終えた後に

交換(取り付け)作業が完了したら、コンピュータの電源を入れる前に、外付けデバイス、カード、ケーブ ルなどが接続されていることを確認してください。

#### <u>△</u> 注意: コンピュータへの損傷を防ぐため、本 Dell コンピュータ専用のバッテリーのみを使用してくださ い。他の Dell コンピュータ用のバッテリーは使用しないでください。

- 1. ポートレプリケータ、メディアベースなどの外部デバイスを接続し、ExpressCard などのカードを交換 します。
- 2. 電話線、またはネットワークケーブルをコンピュータに接続します。

#### 注意: ネットワークケーブルを接続するには、まずケーブルをネットワークデバイスに差し込み、 次にコンピュータに差し込みます。

3. バッテリーを取り付けます。

します

- 4. コンピュータ、および取り付けられているすべてのデバイスをコンセントに接続します。
- 5. コンピュータの電源を入れます。

# <span id="page-7-0"></span>コンピュータのドッキング

次の手順に従ってコンピュータをドッキングさせます。

- a. ドッキングスペーサがドッキングステーションの所定の位置にカチッと収まるようにセットします。
- b. コンピュータをドッキングスペーサにセットしてドッキングさせます。

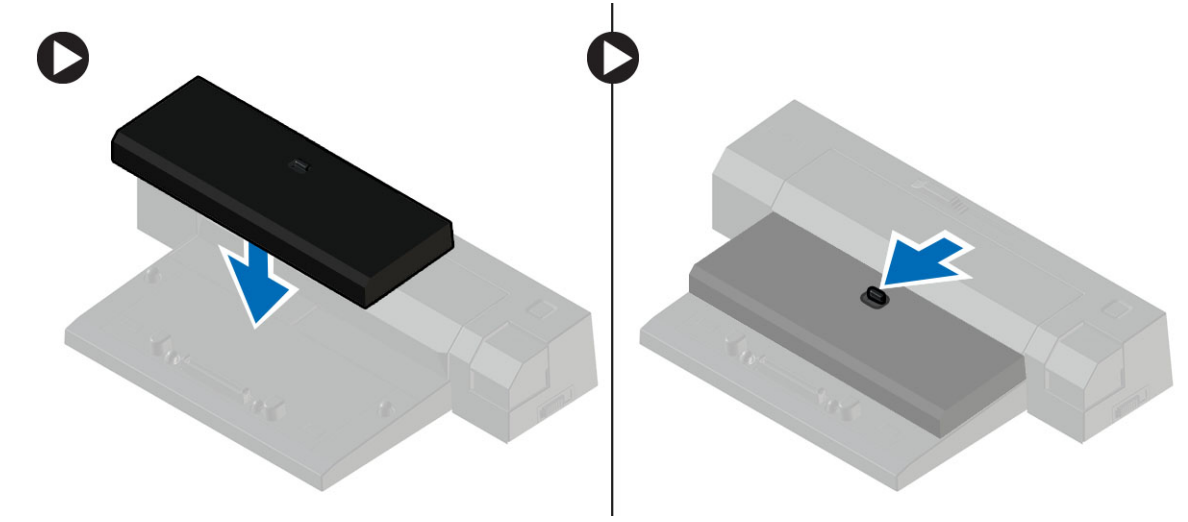

- メモ: ドッキングスペーサは Latitude E7250 / Latitude E7450 コンピュータのドッキングにのみ使 用可能です。このドッキングステーションを使用してその他の Dell コンピュータのドッキングを 行うことはできません。
- メモ: ドッキングスペーサとドックはオプション製品であり、コンピュータには標準装備されてい ません。

# <span id="page-8-0"></span>コンポーネントの取り外しと取り付け

このセクションには、お使いのコンピューターからコンポーネントを取り外し、取り付ける手順についての 詳細な情報が記載されています。

#### 奨励するツール

この文書で説明する操作には、以下のツールが必要です。

- 細めのマイナスドライバー
- プラスドライバー
- 小型のプラスチックスクライブ

### <span id="page-9-0"></span>システムの概要

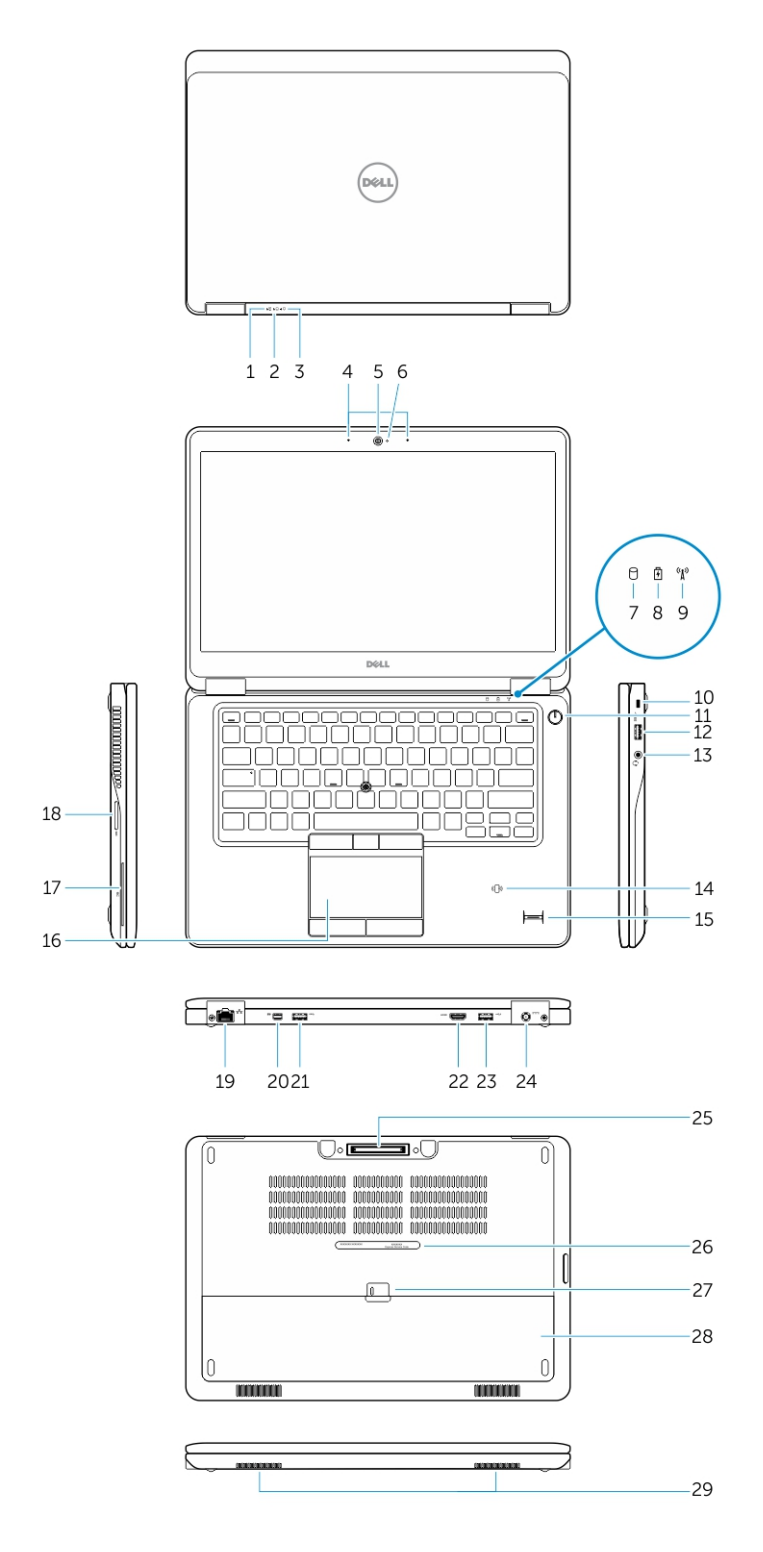

- 
- 3. 電源ステータスライト インクリング インタイク
- 
- 7. ハードドライブアクティビティライト 8. バッテリーステータスライト
- 9. ワイヤレスステータスライト 10. セキュリティケーブルスロット
- 
- 
- 15. 指紋リーダー(オプション) 16. タッチパッド
- 17. スマートカードリーダー(オプション) 18. メモリカードリーダー
- 
- 21. USB 3.0 コネクタ 22. HDMI コネクタ
- 23. USB 3.0 コネクタ(PowerShare 搭載) 24. 電源コネクタ
- 25. ドックコネクタ(オプション) 26. サービスタグラベル
- 27. バッテリーリリースラッチ 28. バッテリー
- 29. スピーカー

### バッテリーの取り外し

- <span id="page-10-0"></span>1. バッテリーステータスライト 2. ハードドライブアクティビティライト
	-
- 5. カメラ 6. カメラステータスライト
	-
	-
- 11. 電源ボタン 2. 2000 12. USB 3.0 コネクタ
- 13. ヘッドセットコネクタ 14. 非接触型スマートカードリーダー / 近距離無 線通信 (NFC) リーダー(オプション)
	-
	-
- 19. ネットワークコネクタ 20. Mini DisplayPort コネクタ
	-
	-
	-
	-
- 1. 「[コンピュータ内部の作業を始める前に」](#page-4-0)の手順に従います。
- 2. リリースラッチをスライドさせて、バッテリーのロックを解除します。

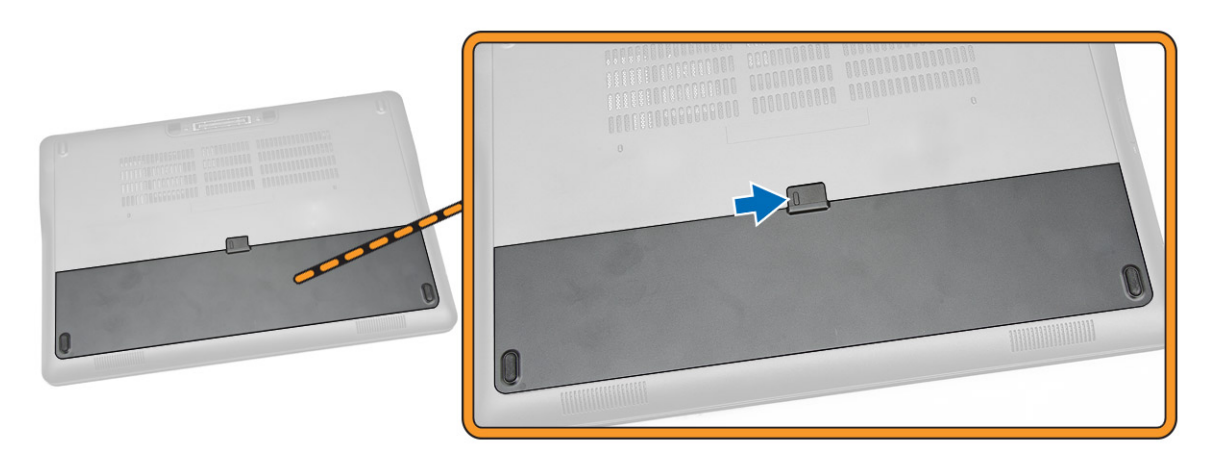

3. バッテリーをコンピュータから取り外します。

<span id="page-11-0"></span>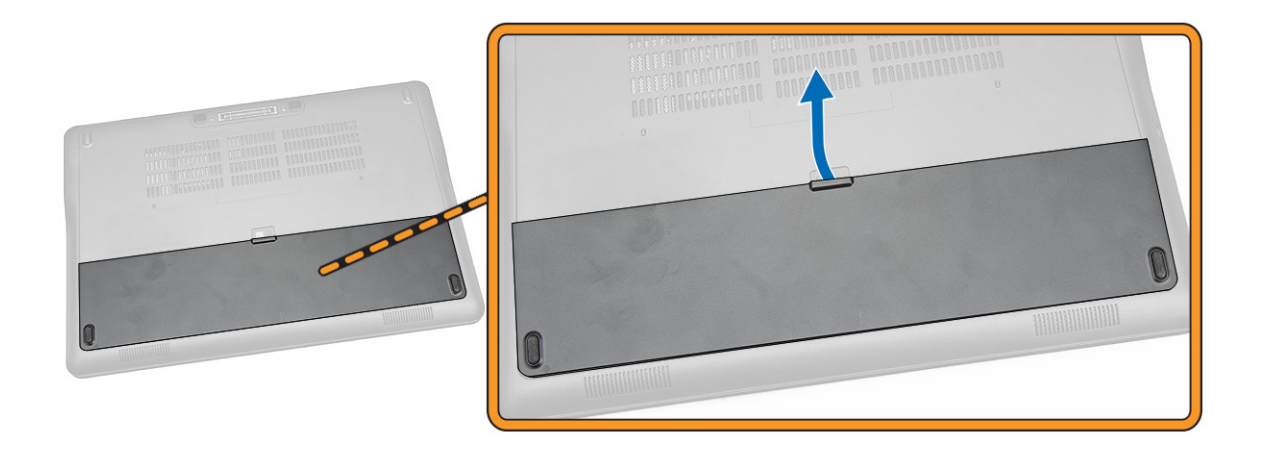

### バッテリーの取り付け

- 1. カチッと所定の位置に収まるまで、バッテリーをスロットにスライドさせます。
- 2. [「コンピュータ内部の作業を終えた後に」](#page-6-0)の手順に従います。

### Removing the Base Cover

- 1. Follow the procedures in **Before Working Inside Your Computer**.
- 2. Remove [battery.](#page-10-0)
- **3.** Perform the following steps as shown in the illustration:
	- a. Remove the screws that secure the base cover to the computer [1].
	- b. Pry the base cover to release it from the computer [2].

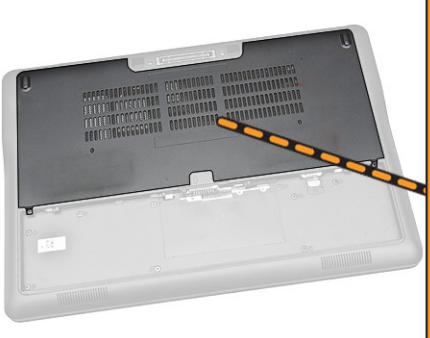

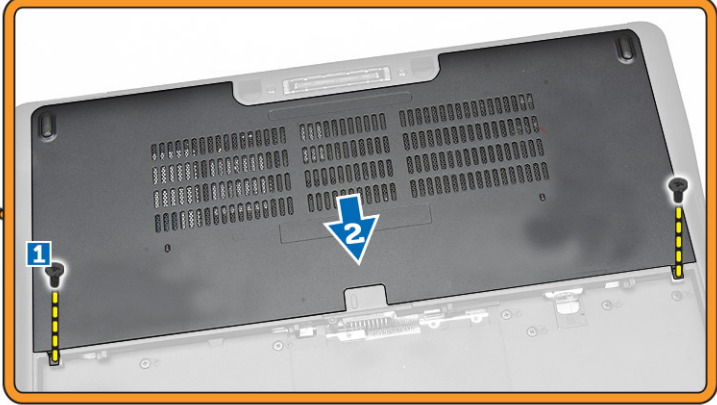

4. Remove the base cover from the computer.

<span id="page-12-0"></span>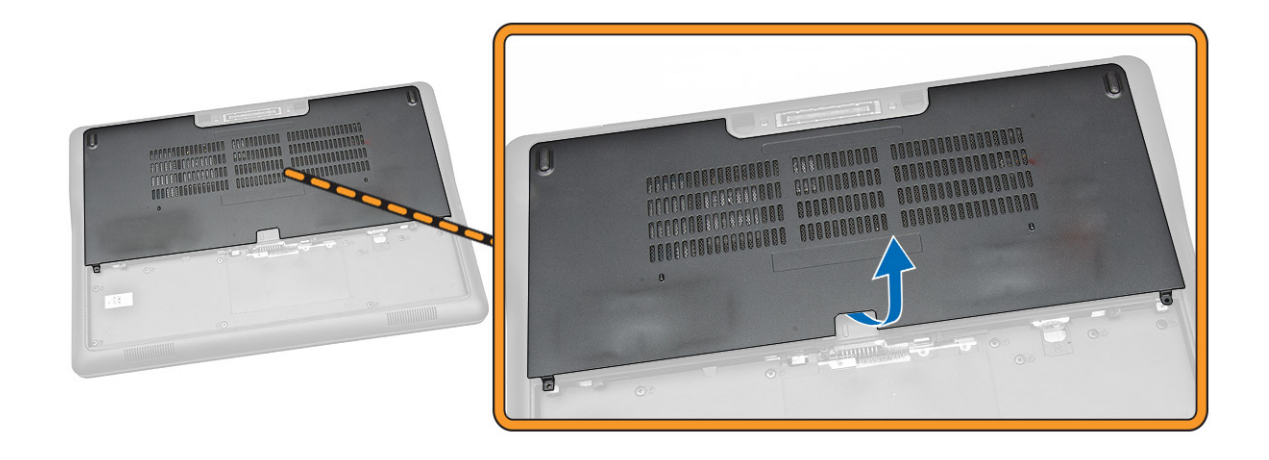

### ベースカバーの取り付け

- 1. ベースカバーを設置して、コンピュータのネジ穴にぴったり合わせます。
- 2. ネジを締めてベースカバーをコンピュータに固定します。
- 3. [バッテリーを](#page-11-0)取り付けます。
- 4. [「コンピュータ内部の作業を終えた後に」](#page-6-0)の手順に従います。

### ハードドライブの取り外し

- 1. [「コンピュータ内部の作業を始める前に」](#page-4-0)の手順に従います。
- 2. 次のコンポーネントを取り外します。
	- a. [バッテリー](#page-10-0)
	- b. [ベースカバー](#page-11-0)
- 3. 図に示すように、以下の手順を行ってください。
	- a. ハードドライブケーブルをコンピュータから外します [1]。
	- b. ハードドライブブラケットをハードドライブに固定しているネジを外します [2]。
	- c. ハードドライブブラケットを取り外して、ハードドライブを外します [3]。

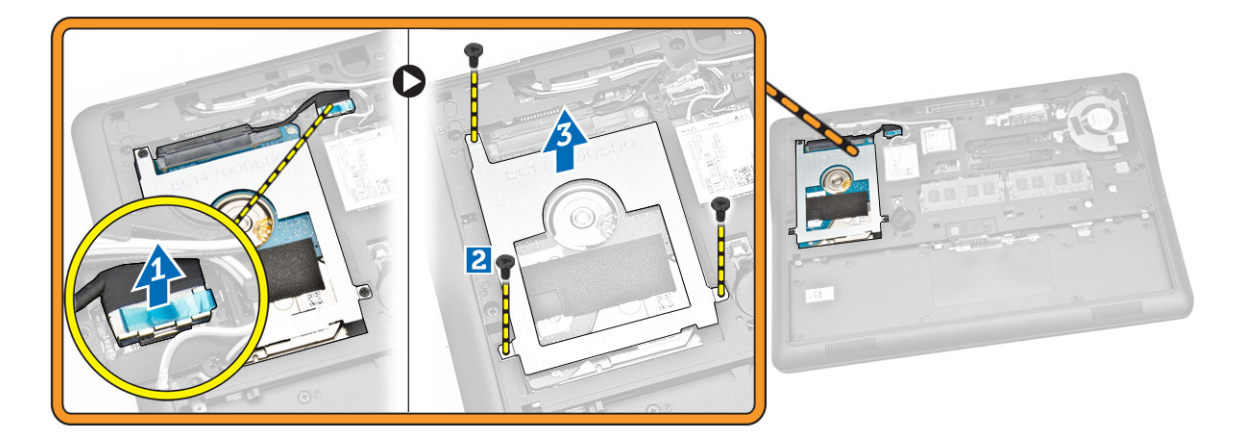

<span id="page-13-0"></span>4. ハードドライブをコンピュータから取り外します。

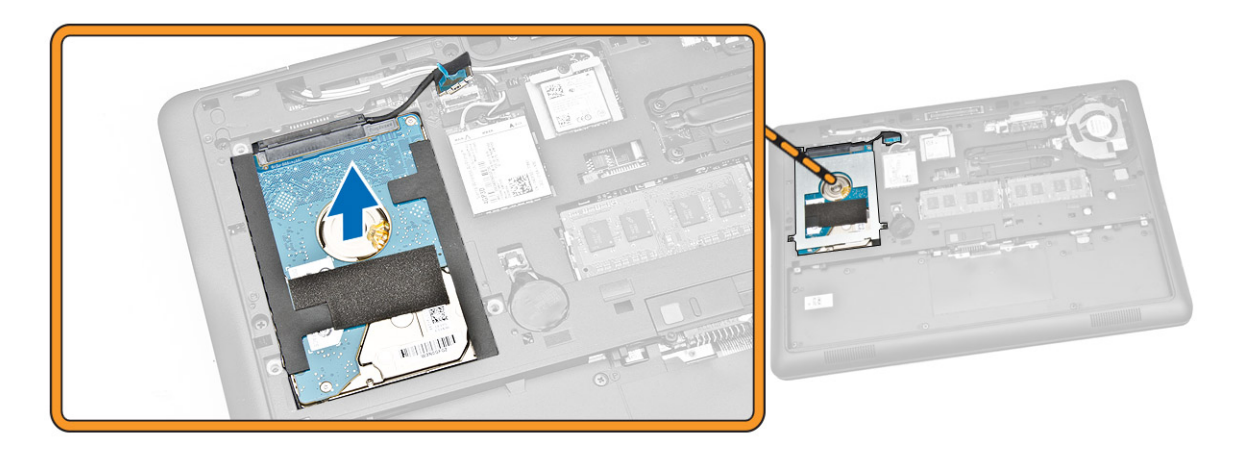

### ハードドライブの取り付け

- 1. ハードドライブをコンピュータ内部にセットします。
- 2. ハードドライブブラケットをハードドライブにセットします。
- 3. ネジを締めてハードドライブをコンピュータに固定します。
- 4. ハードドライブケーブルをシステム基板のコネクタに接続します。
- 5. 次のコンポーネントを取り付けます。

a. [ベースカバー](#page-12-0) b. [バッテリー](#page-11-0)

6. [「コンピュータ内部の作業を終えた後に」](#page-6-0)の手順に従います。

#### コイン型電池の取り外し

- 1. [「コンピュータ内部の作業を始める前に」](#page-4-0)の手順に従います。
- 2. 次のコンポーネントを取り外します。
	- a. [バッテリー](#page-10-0)
	- b. [ベースカバー](#page-11-0)
- 3. 図に示すように、以下の手順を行ってください。
	- a. コイン型電池ケーブルをシステム基板上のコネクタから外します [1]。
	- b. コイン型電池をてこの作用で持ち上げ、コンピュータから取り外します [2]。

<span id="page-14-0"></span>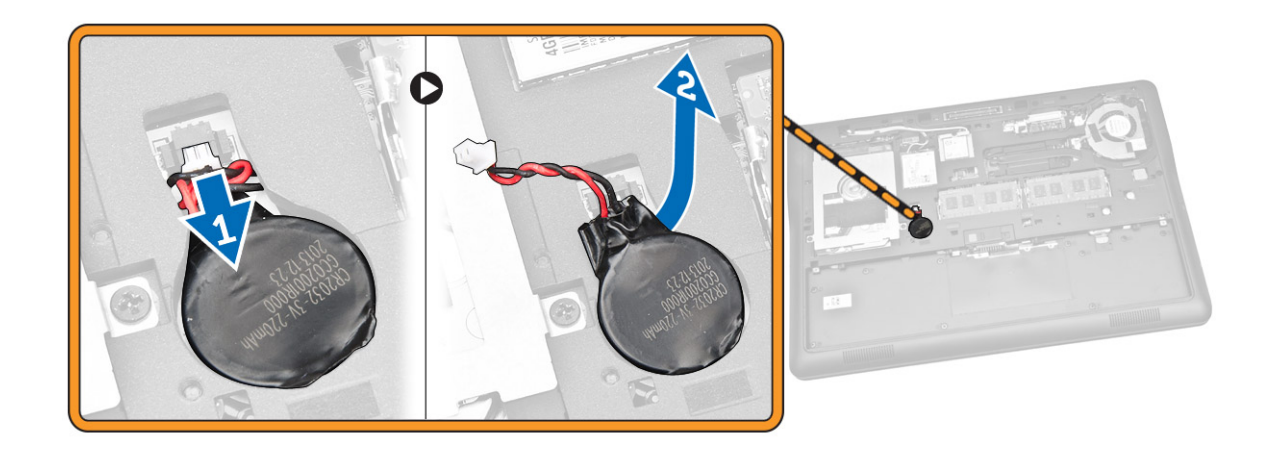

### コイン型電池の取り付け

- 1. コイン型電池をコンピュータの所定の位置に差し込みます。
- 2. コイン型電池ケーブルをシステム基板上のコネクタに接続します。
- 3. 次のコンポーネントを取り付けます。
	- a. [ベースカバー](#page-12-0)
	- b. [バッテリー](#page-11-0)
- 4. [「コンピュータ内部の作業を終えた後に」](#page-6-0)の手順に従います。

### WWAN カードの取り外し

- 1. [「コンピュータ内部の作業を始める前に」](#page-4-0)の手順に従います。
- 2. 次のコンポーネントを取り外します。
	- a. [バッテリー](#page-10-0)
	- b. [ベースカバー](#page-11-0)
- 3. 図に示すように、以下の手順を行ってください。
	- a. WWAN ケーブルを WWAN カードのコネクタから外します [1]。
	- b. WWAN カードをコンピュータに固定しているネジを外します [2]。
	- c. WWAN カードをコンピュータから取り外します [3]。

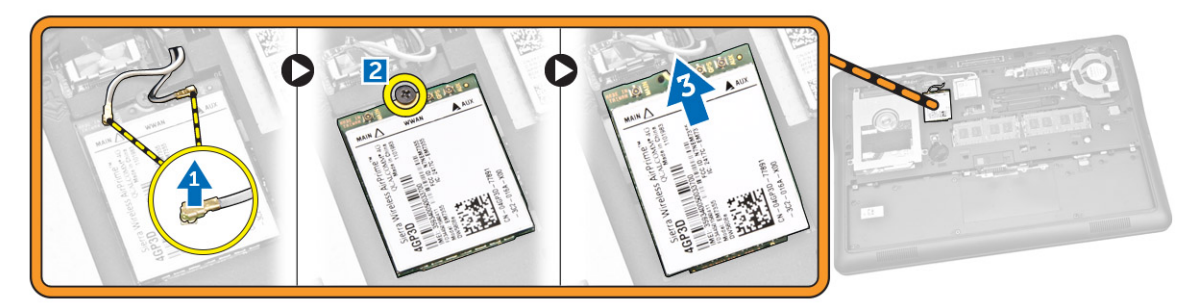

#### <span id="page-15-0"></span>WWAN カードの取り付け

- 1. WWAN カードをコンピュータの所定のスロットに差し込みます。
- 2. WWAN カードをコンピュータに固定するネジを締めます。
- 3. WWAN ケーブルを WWAN カードのコネクタに接続します。
- 4. 次のコンポーネントを取り付けます。
	- a. [ベースカバー](#page-12-0)
	- b. [バッテリー](#page-11-0)
- 5. [「コンピュータ内部の作業を終えた後に」](#page-6-0)の手順に従います。

### WLAN カードの取り外し

- 1. [「コンピュータ内部の作業を始める前に」](#page-4-0)の手順に従います。
- 2. 次のコンポーネントを取り外します。
	- a. [バッテリー](#page-10-0)
	- b. [ベースカバー](#page-11-0)
- 3. 図に示すように、以下の手順を行ってください。
	- a. WLAN カードをコンピュータに固定しているネジを外します [1]。
	- b. WLAN ケーブルを固定している金属製ブラケットを取り外します [2]。
	- c. WLAN ケーブルを WLAN カードのコネクタから外します [3]。
	- d. WLAN カードをコンピュータから取り外します [4]。

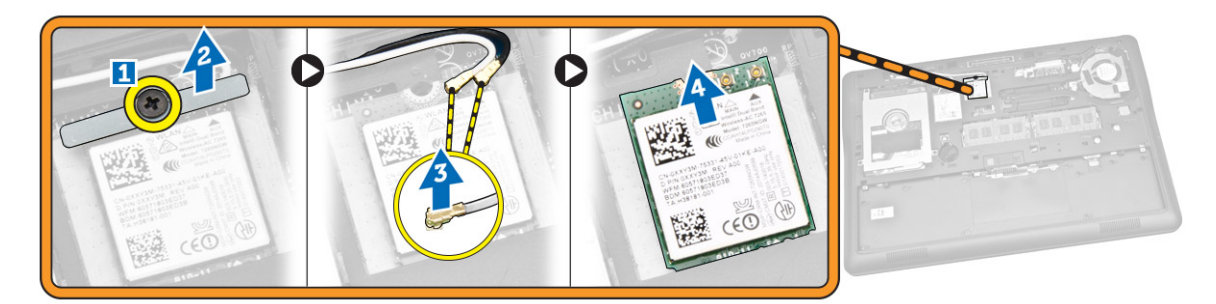

### WLAN カードの取り付け

- 1. WLAN カードをコンピュータの所定のスロットに差し込みます。
- 2. WLAN ケーブルを WLAN カードのコネクタに接続します。
- 3. 金属製ブラケットを WLAN カードに取り付けます。
- 4. WLAN カードをコンピュータに固定するネジを締めます。
- 5. 次のコンポーネントを取り付けます。
	- a. [ベースカバー](#page-12-0)
	- b. [バッテリー](#page-11-0)
- 6. [「コンピュータ内部の作業を終えた後に」](#page-6-0)の手順に従います。

### <span id="page-16-0"></span>システムファンの取り外し

- 1. [「コンピュータ内部の作業を始める前に」](#page-4-0)の手順に従います。
- 2. 次のコンポーネントを取り外します。
	- a. [バッテリー](#page-10-0)
	- b. [ベースカバー](#page-11-0)
- 3. 図に示すように、以下の手順を行ってください。
	- a. システムファンケーブルをシステム基板のコネクタから外します [1]。
	- b. システムファンをコンピュータに固定しているネジを外します [2]。
	- c. システムファンをコンピュータから取り外します [3]。

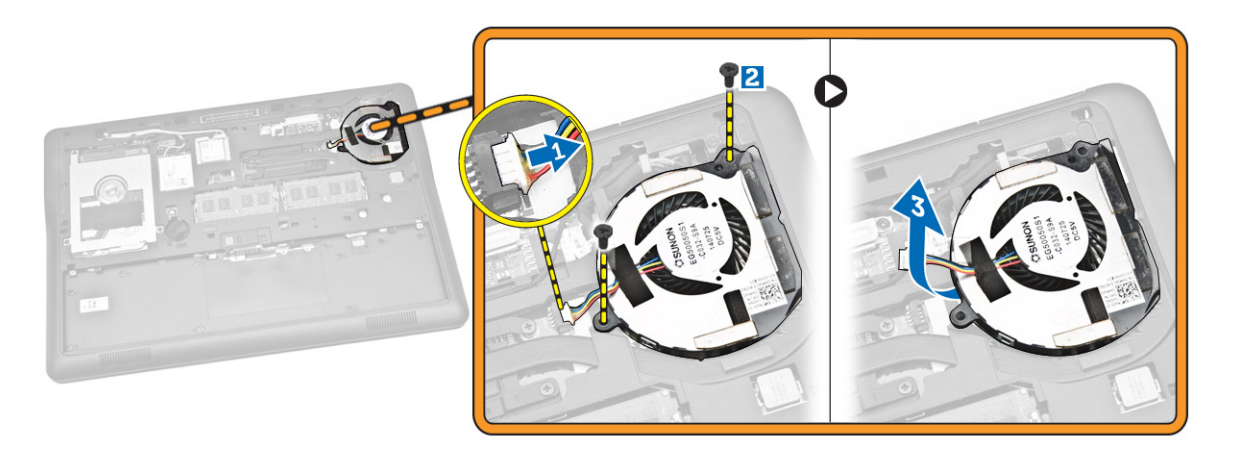

#### システムファンの取り付け

- 1. システムファンをコンピュータのスロットにセットします。
- 2. ネジを締めてシステムファンをコンピュータに固定します。
- **3.** システムファンケーブルをコンピュータに接続します。
- 4. 次のコンポーネントを取り付けます。
	- a. [ベースカバー](#page-12-0)
	- b. [バッテリー](#page-11-0)
- 5. [「コンピュータ内部の作業を終えた後に」](#page-6-0)の手順に従います。

### ディスプレイベゼルの取り外し

- 1. [「コンピュータ内部の作業を始める前に」](#page-4-0)の手順に従います。
- 2. [バッテリーを](#page-10-0)取り外します。
- 3. 両端をてこの作用で持ち上げて、ディスプレイベゼルをディスプレイアセンブリから外します。

<span id="page-17-0"></span>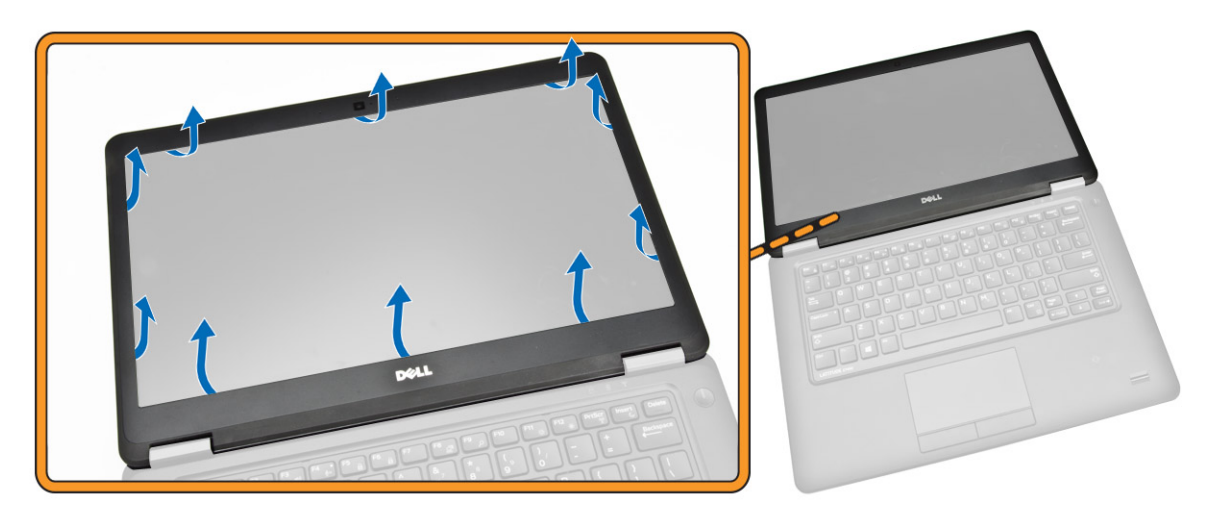

4. ディスプレイベゼルをディスプレイアセンブリから取り外します。

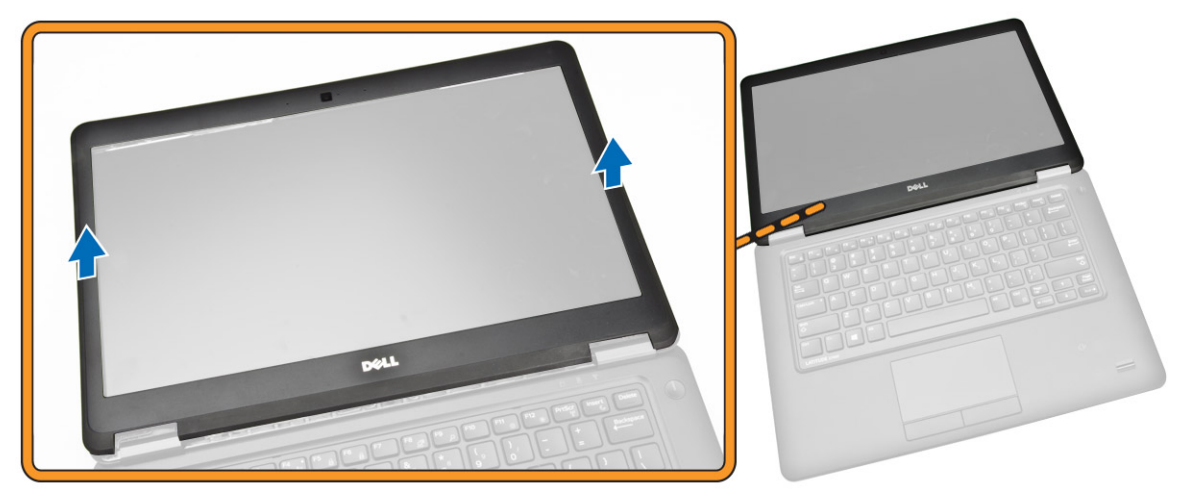

## ディスプレイベゼルの取り付け

- 1. ディスプレイベゼルをディスプレイアセンブリに置きます。
- 2. 上部の隅から全体へとディスプレイベゼルを押さえていき、カチッと音がするまでディスプレイアセン ブリに押し込みます。
- 3. [バッテリーを](#page-11-0)取り付けます。
- 4. [「コンピュータ内部の作業を終えた後に」](#page-6-0)の手順に従います。

### ディスプレイパネルの取り外し

- 1. [「コンピュータ内部の作業を始める前に」](#page-4-0)の手順に従います。
- 2. 次のコンポーネントを取り外します。
	- a. [バッテリー](#page-10-0)
	- b. [ディスプレイベゼル](#page-16-0)
- 3. 図に示すように、以下の手順を行ってください。
- a. ディスプレイパネルをディスプレイアセンブリに固定しているネジを外します [1]。
- b. ディスプレイパネルを持ち上げて、eDP ケーブルを取り出せるようにします [2]。

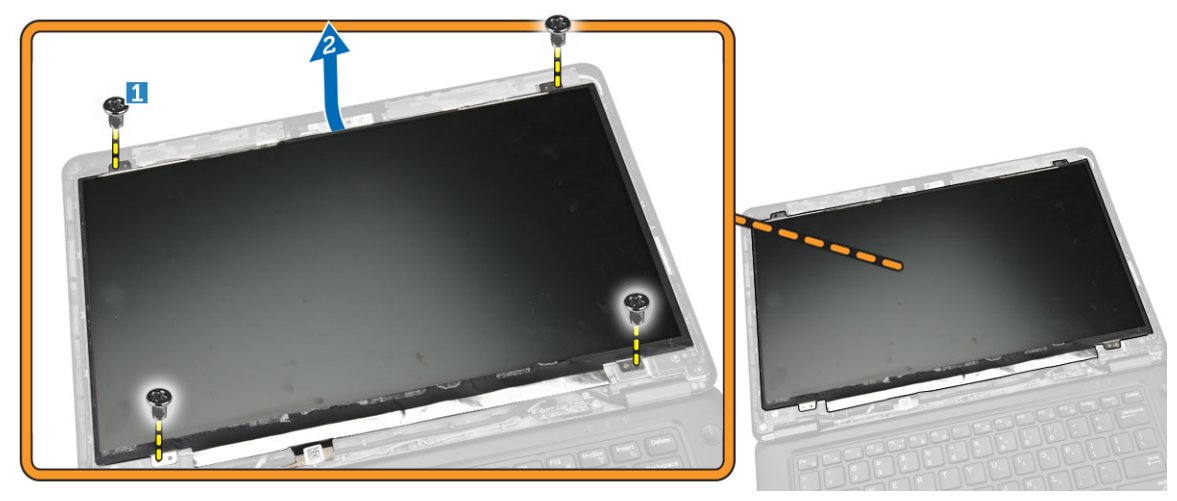

4. 粘着テープをはがし [1]、eDP ケーブルを取り出せるようにします [2]。

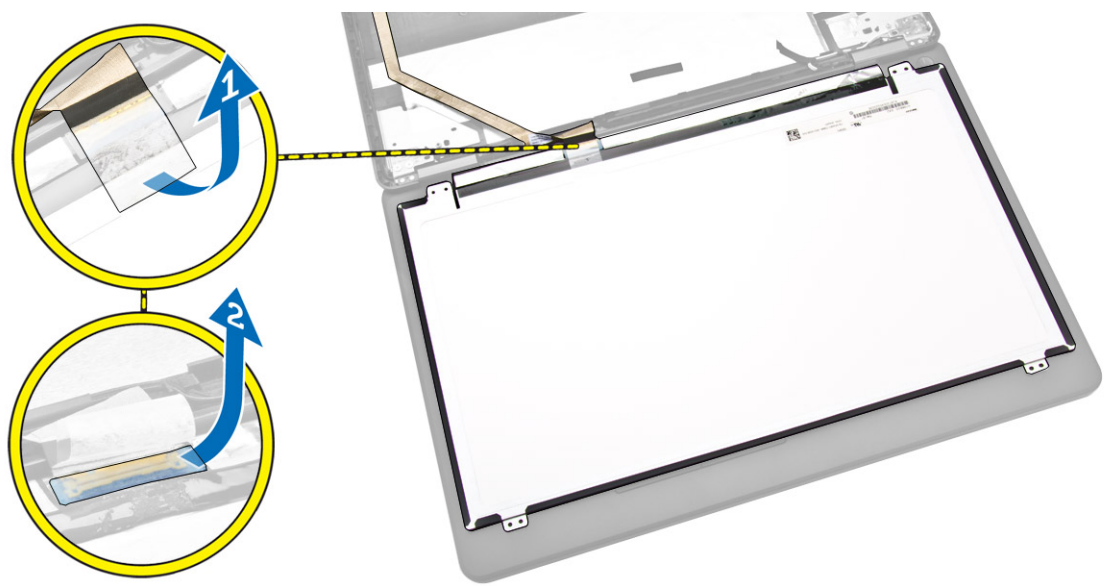

5. 図に示すように、以下の手順を行ってください。 a. eDP ケーブルをディスプレイアセンブリのコネクタから外します [2]。 b. ディスプレイパネルをディスプレイアセンブリから取り外します [3]。

<span id="page-19-0"></span>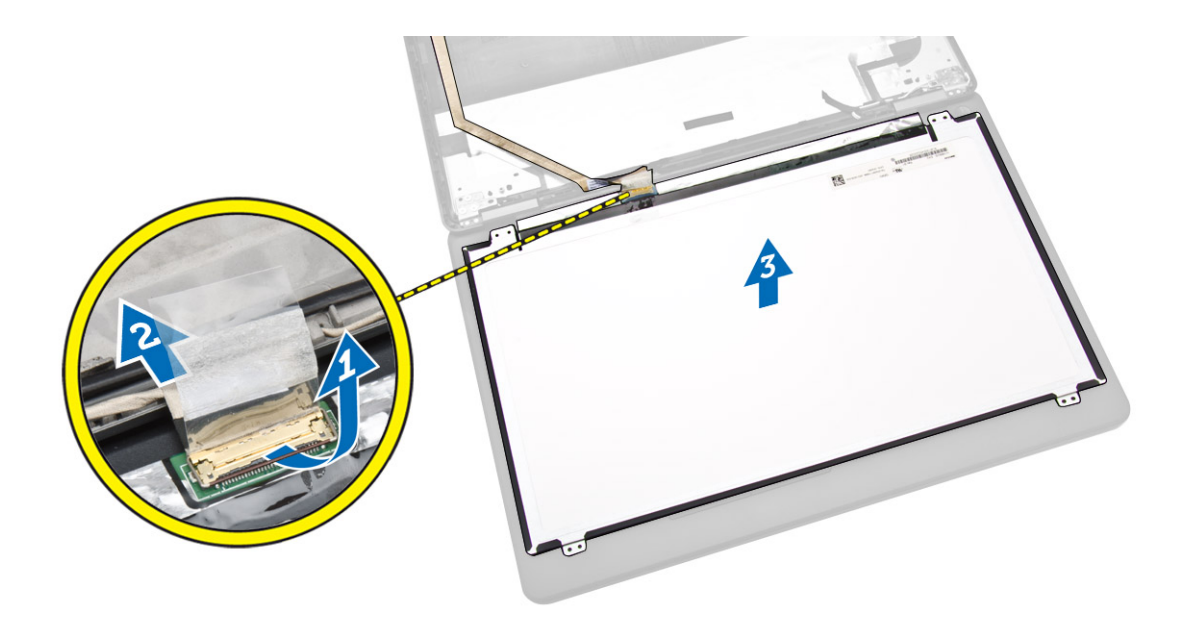

## ディスプレイパネルの取り付け

- 1. eDP をディスプレイパネルのコネクタに接続して、粘着テープを貼ります。
- 2. ディスプレイパネルをディスプレイアセンブリの元の位置にセットします。
- 3. ネジを締めてディスプレイシャルをディスプレイアセンブリに固定します。
- 4. 次のコンポーネントを取り付けます。
	- a. [ディスプレイベゼル](#page-17-0)
	- b. [バッテリー](#page-11-0)
- 5. [「コンピュータ内部の作業を終えた後に」](#page-6-0)の手順に従います。

### カメラの取り外し

- 1. [「コンピュータ内部の作業を始める前に」](#page-4-0)の手順に従います。
- 2. 次のコンポーネントを取り外します。
	- a. [バッテリー](#page-10-0)
	- b. [ディスプレイベゼル](#page-16-0)
	- c. [ディスプレイパネル](#page-17-0)
- 3. 図に示すように、以下の手順を行ってください。
	- a. カメラケーブルをディスプレイアセンブリのコネクタから外します [1]。
	- b. カメラをディスプレイアセンブリから取り外します [2]。

<span id="page-20-0"></span>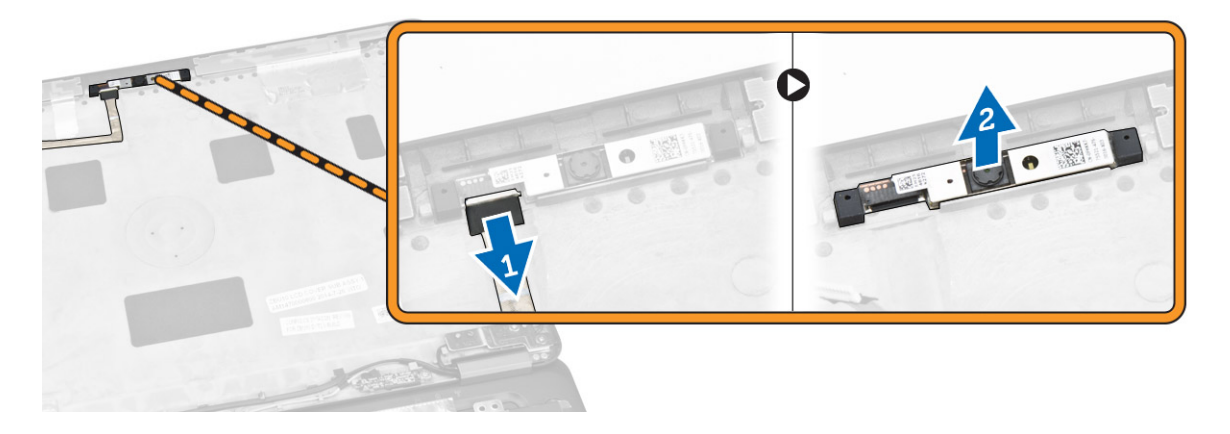

### カメラの取り付け

- 1. カメラをディスプレイパネルのスロットに取り付けます。
- 2. カメラケーブルをディスプレイアセンブリ上のコネクタに接続します。
- 3. 次のコンポーネントを取り付けます。
	- a. [ディスプレイパネル](#page-19-0)
	- b. [ディスプレイベゼル](#page-17-0)
	- c. [バッテリー](#page-11-0)
- 4. [「コンピュータ内部の作業を終えた後に」](#page-6-0)の手順に従います。

### キーボードトリムの取り外し

- 1. [「コンピュータ内部の作業を始める前に」](#page-4-0)の手順に従います。
- 2. [バッテリーを](#page-10-0)取り外します。
- 3. プラスチックスクライブを使用して、キーボードトリムを端からてこの作用で持ち上げ、キーボードか ら外します。

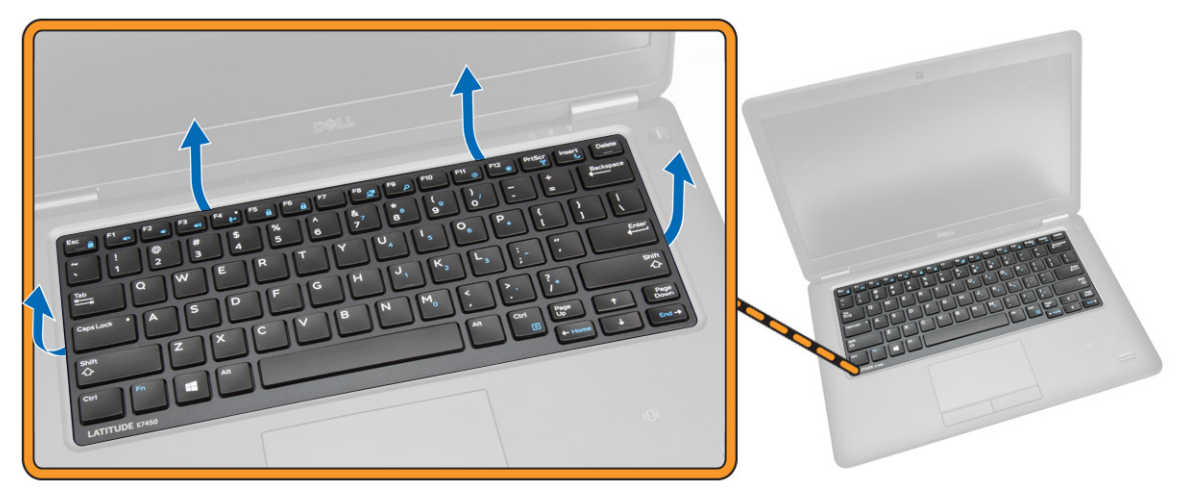

<span id="page-21-0"></span>4. キーボードトリムをキーボードから取り外します。

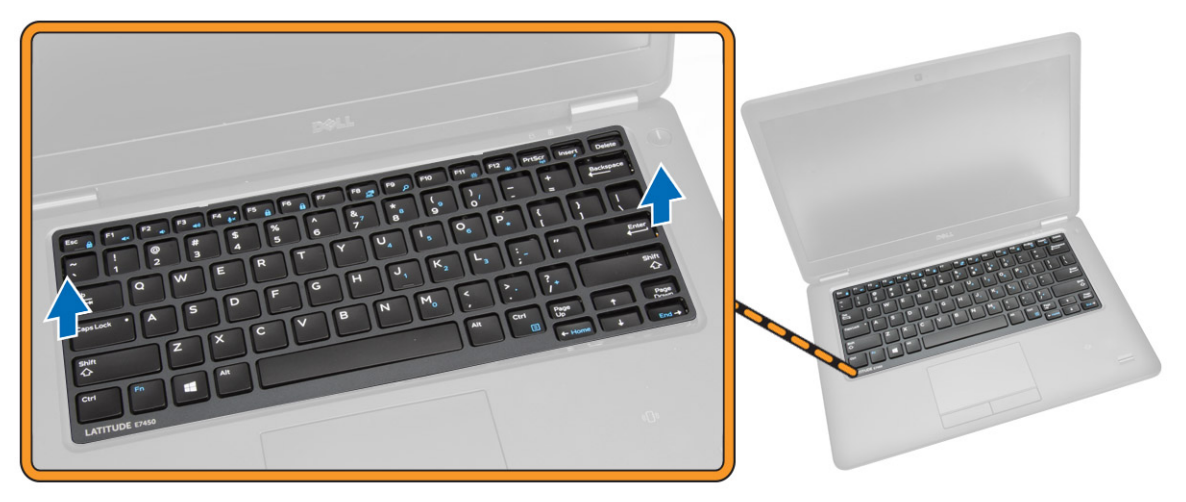

### キーボードトリムの取り付け

- 1. キーボードトリムをキーボードに差し込みます。
- 2. カチッと所定の位置に収まるまで、キーボードトリムの両端を押し込みます。
- 3. [バッテリー](#page-11-0)を取り付けます。
- 4. [「コンピュータ内部の作業を終えた後に」](#page-6-0)の手順に従います。

### キーボードの取り外し

- 1. [「コンピュータ内部の作業を始める前に」](#page-4-0)の手順に従います。
- 2. 次のコンポーネントを取り外します。
	- a. [バッテリー](#page-10-0)
	- b. [ベースカバー](#page-11-0)
	- c. [キーボードトリム](#page-20-0)
- 3. 図に示すように、以下の手順を行ってください。
	- a. 粘着テープをはがし、キーボードケーブルを取り出せるようにします [1]。
	- b. キーボードケーブルをシステム基板上のコネクタから外します [2] [3]。

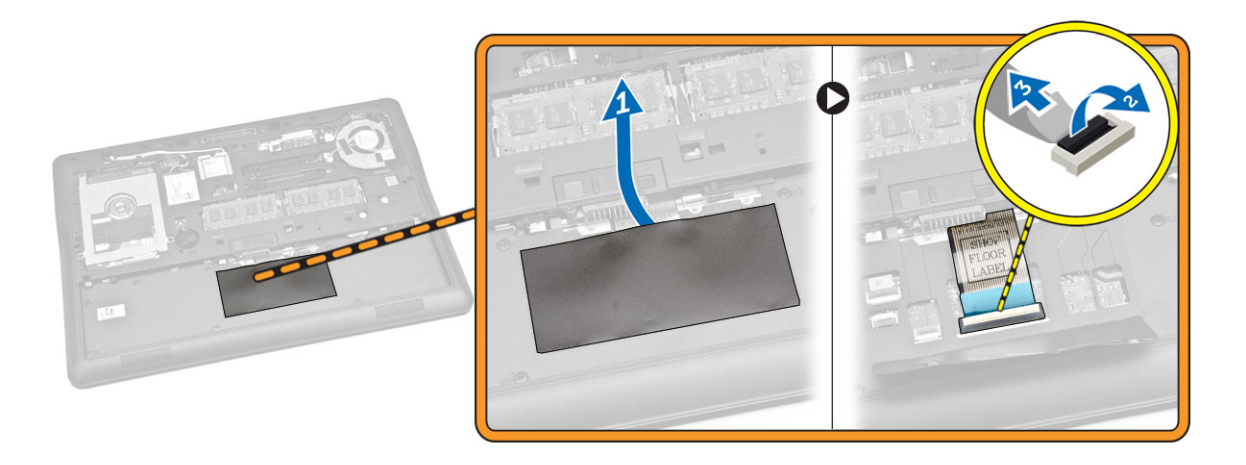

4. キーボードをコンピュータに固定しているネジを外します。

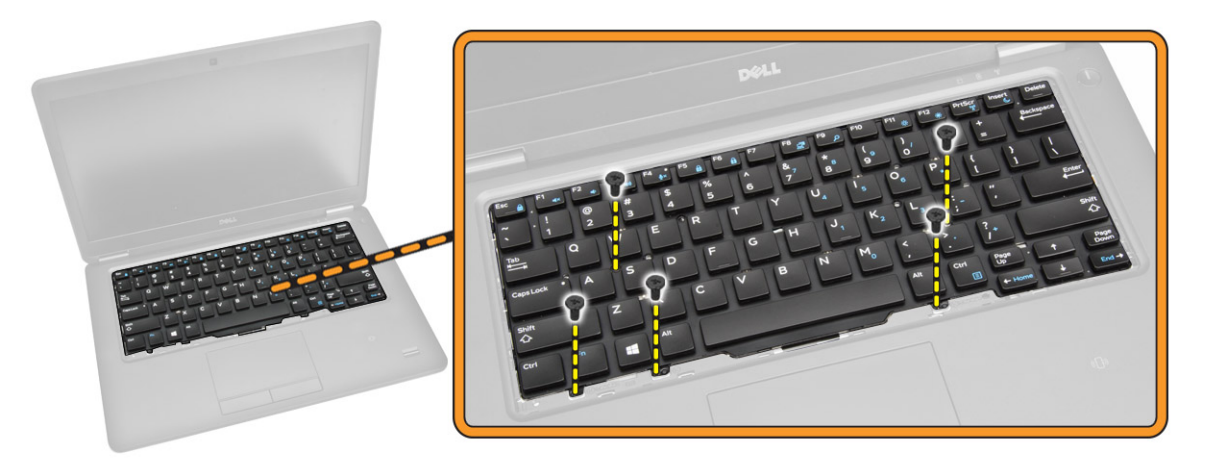

- 5. 図に示すように、以下の手順を行ってください。
	- a. キーボードをてこの作用で持ち上げ、コンピュータから外します [1]。
	- b. キーボードをコンピュータから取り外します [2]。

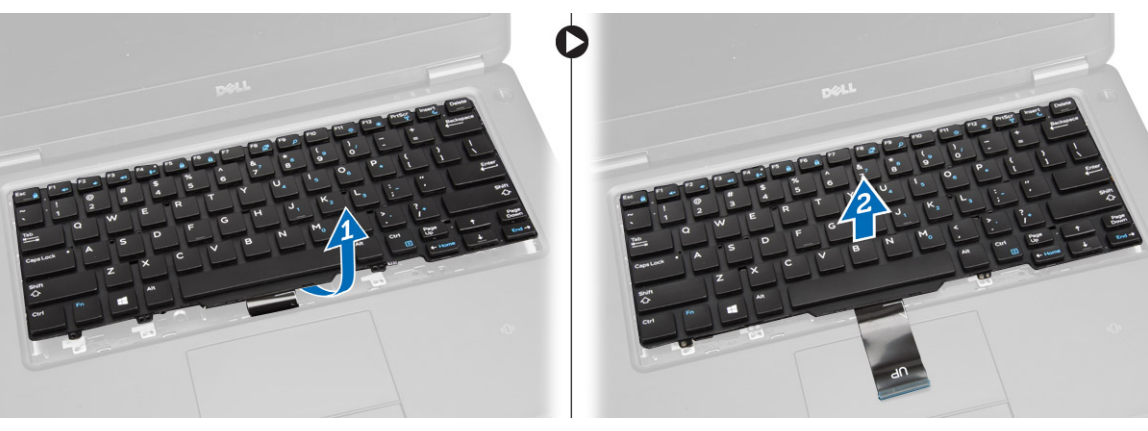

### <span id="page-23-0"></span>キーボードの取り付け

- 1. キーボードをセットして、コンピュータのネジホルダーに合わせます。
- 2. ネジを締めてキーボードをパームレストに固定します。
- 3. キーボードケーブルをシステム基板のコネクタに接続します。
- 4. 次のコンポーネントを取り付けます。
	- a. [キーボードトリム](#page-21-0)
	- b. [ベースカバー](#page-12-0)
	- c. [バッテリー](#page-11-0)
- 5. [「コンピュータ内部の作業を終えた後に」](#page-6-0)の手順に従います。

### パームレストの取り外し

- 1. [「コンピュータ内部の作業を始める前に」](#page-4-0)の手順に従います。
- 2. 次のコンポーネントを取り外します。
	- a. [バッテリー](#page-10-0)
	- b. [ベースカバー](#page-11-0)
	- c. [キーボードトリム](#page-20-0)
	- d. [キーボード](#page-21-0)
- 3. パームレストをコンピュータに固定しているネジを外します。

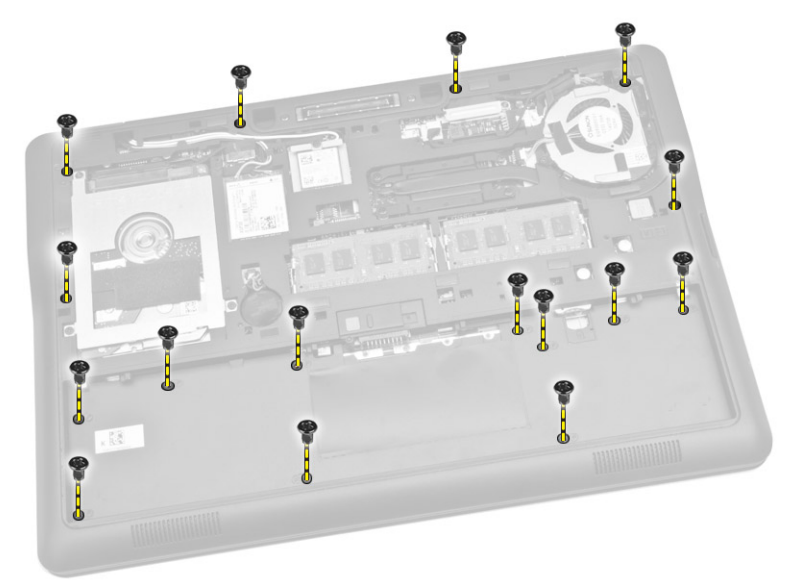

- 4. 図に示すように、以下の手順を行ってください。
	- a. コンピュータを裏返します。
	- b. タッチパッドケーブルと、電源 LED ケーブルをシステム基板上のコネクタから外します [1] [2]。
	- c. パームレストをコンピュータに固定しているネジを外します [3]。

<span id="page-24-0"></span>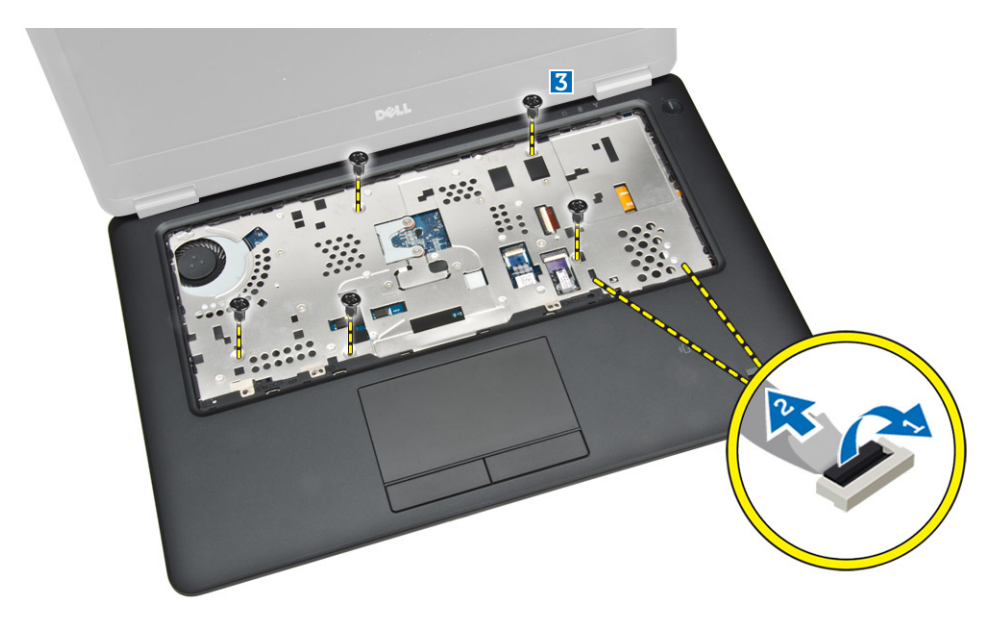

- 5. 図に示すように、以下の手順を行ってください。
	- a. パームレストアセンブリの両端をてこの作用で持ち上げます [1]。
	- b. パームレストをコンピュータから取り外します [2]。

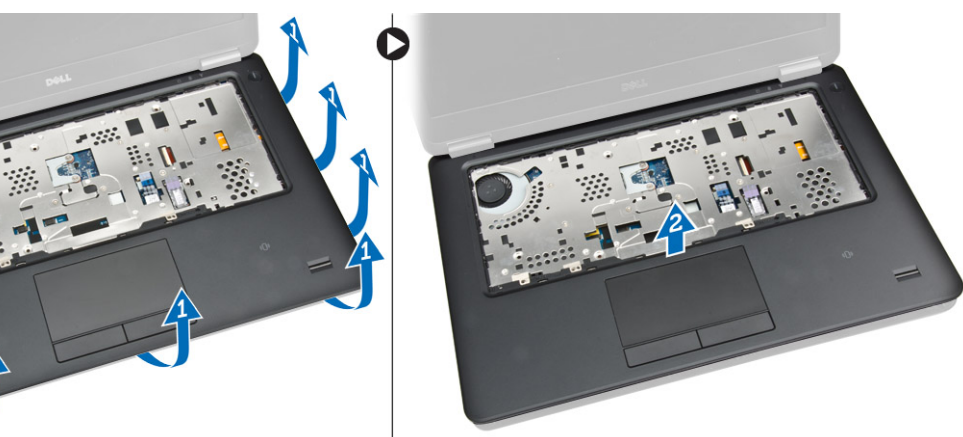

### パームレストの取り付け

- 1. パームレストをコンピュータの元の位置に合わせて、所定の位置にはめ込みます。
- 2. 電源 LED ケーブルとタッチパッドケーブルをシステム基板のコネクタに接続します。
- 3. パームレストをコンピュータの前面に固定するネジを締めます。
- 4. コンピュータを裏返し、ネジを締めてパームレストをコンピュータに固定します。
- 5. 次のコンポーネントを取り付けます。
	- a. [キーボード](#page-23-0)
	- b. [キーボードトリム](#page-21-0)
	- c. [ベースカバー](#page-12-0)
	- d. [バッテリー](#page-11-0)
- 6. [「コンピュータ内部の作業を終えた後に」](#page-6-0)の手順に従います。

#### <span id="page-25-0"></span>スピーカーの取り外し

- 1. [「コンピュータ内部の作業を始める前に」](#page-4-0)の手順に従います。
- 2. 次のコンポーネントを取り外します。
	- a. [バッテリー](#page-10-0)
	- b. [ベースカバー](#page-11-0)
	- c. [ハードドライブ](#page-12-0)
	- d. [キーボードトリム](#page-20-0)
	- e. [キーボード](#page-21-0)
	- f. [パームレスト](#page-23-0)
- 3. 図に示すように、以下の手順を行ってください。
	- a. スピーカーケーブルをシステム基板上のコネクタから外します [1]。
	- b. スピーカーケーブルを配線チャネルから外します [2]。

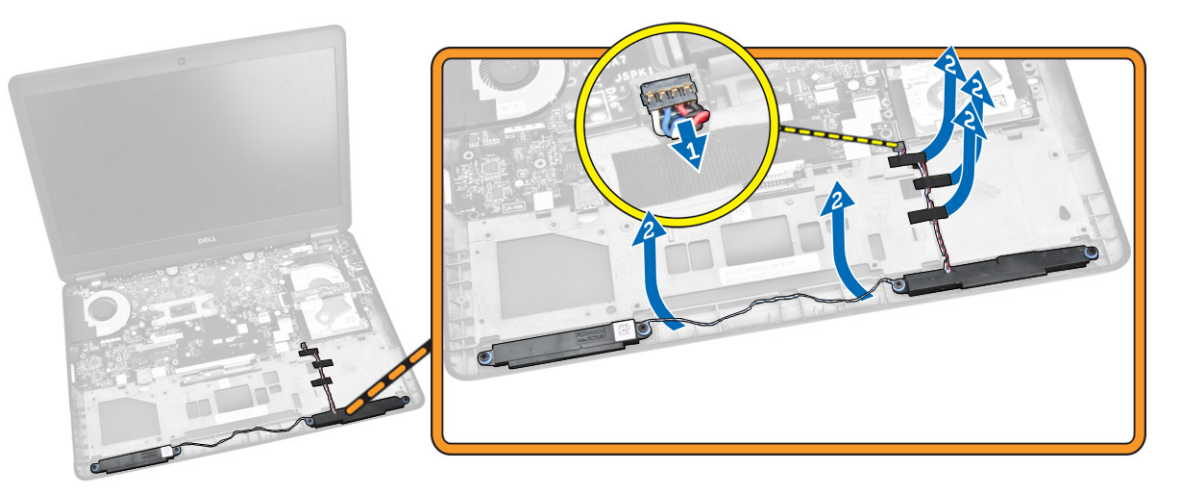

- 4. 図に示すように、以下の手順を行ってください。
	- a. スピーカーをコンピュータに固定しているネジを外します [1]。
	- b. スピーカーをコンピュータから取り外します [2]。

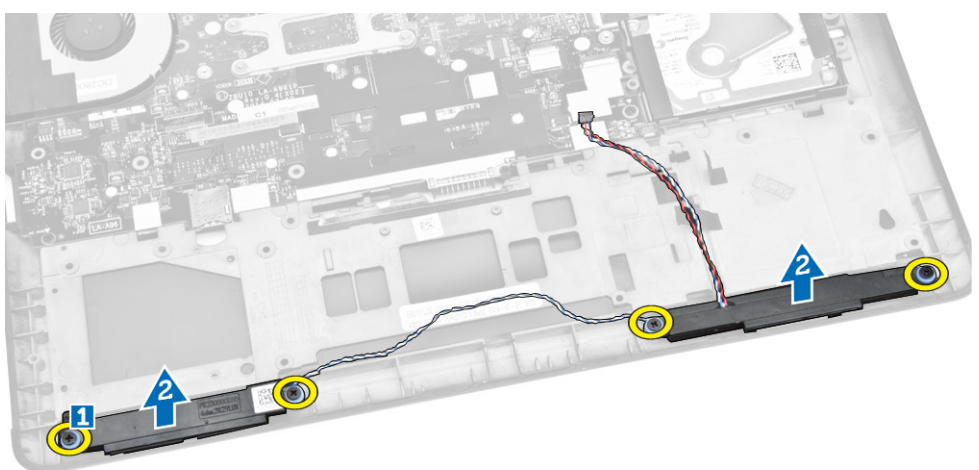

### <span id="page-26-0"></span>スピーカーの取り付け

- 1. スピーカーを元の位置に合わせてネジを締め、スピーカーをコンピュータに固定します。
- 2. スピーカーケーブルをコンピュータの配線チャネルに配線します。
- 3. スピーカーケーブルをシステム基板のコネクタに接続します。
- 4. 次のコンポーネントを取り付けます。
	- a. [パームレスト](#page-24-0)
	- b. [キーボード](#page-23-0)
	- c. [キーボードトリム](#page-21-0)
	- d. [ハードドライブ](#page-13-0)
	- e. [ベースカバー](#page-12-0)
	- f. [バッテリー](#page-11-0)
- 5. [「コンピュータ内部の作業を終えた後に」](#page-6-0)の手順に従います。

### I/O ボードの取り外し

- 1. [「コンピュータ内部の作業を始める前に」](#page-4-0)の手順に従います。
- 2. 次のコンポーネントを取り外します。
	- a. [バッテリー](#page-10-0)
	- b. [ベースカバー](#page-11-0)
	- c. [ハードドライブ](#page-12-0)
	- d. [キーボードトリム](#page-20-0)
	- e. [キーボード](#page-21-0)
	- f. [パームレスト](#page-23-0)
- 3. 図に示すように、以下の手順を行ってください。
	- a. I/O ボードケーブルをシステム基板上のコネクタから外します [1] [2]。
	- b. I/O ボードをコンピュータに固定しているネジを外します [3]。
	- c. I/O ボードをコンピュータから取り外します [4]。

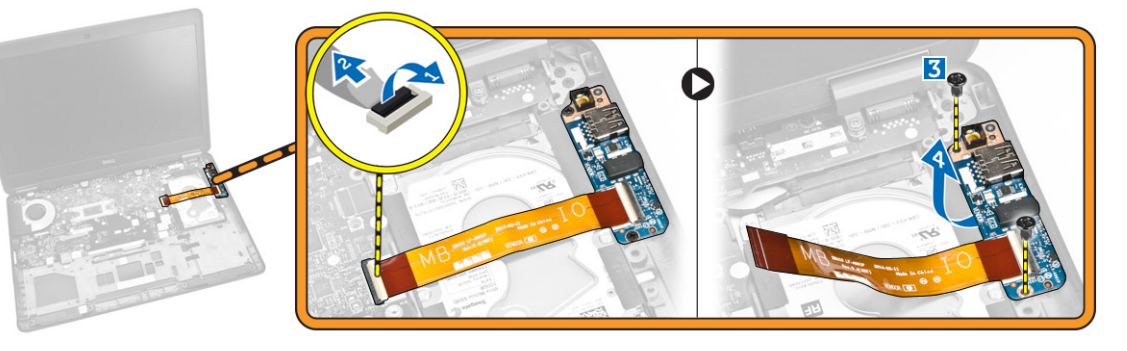

### I/O ボードの取り付け

- 1. I/O ボードをコンピュータの所定の位置に差し込みます。
- 2. ネジを締めて I/O ボードをコンピューターに固定します。
- 3. I/O ボードケーブルをシステム基板上のコネクタに接続します。
- <span id="page-27-0"></span>4. 次のコンポーネントを取り付けます。
	- a. [パームレスト](#page-24-0)
	- b. [キーボード](#page-23-0)
	- c. [キーボードトリム](#page-21-0)
	- d. [ハードドライブ](#page-13-0)
	- e. [ベースカバー](#page-12-0)
	- f. [バッテリー](#page-11-0)
- 5. [「コンピュータ内部の作業を終えた後に」](#page-6-0)の手順に従います。

### ディスプレイヒンジカバーの取り外し

- 1. [「コンピュータ内部の作業を始める前に」](#page-4-0)の手順に従います。
- 2. 次のコンポーネントを取り外します。
	- a. [バッテリー](#page-10-0)
	- b. [ベースカバー](#page-11-0)
	- c. [キーボードトリム](#page-20-0)
	- d. [キーボード](#page-21-0)
	- e. [パームレスト](#page-23-0)
- 3. ディスプレイヒンジカバーをコンピュータに固定しているネジを外します。

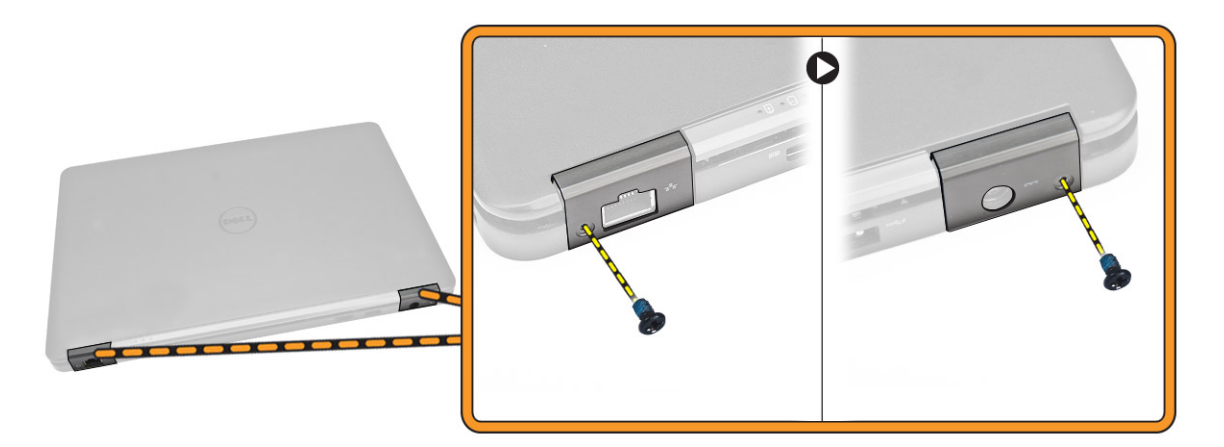

- 4. 図に示すように、以下の手順を行ってください。
	- a. ディスプレイヒンジカバーをコンピュータに固定しているネジを外します [1]。
	- b. ディスプレイヒンジカバーをコンピュータから取り外します [2]。

<span id="page-28-0"></span>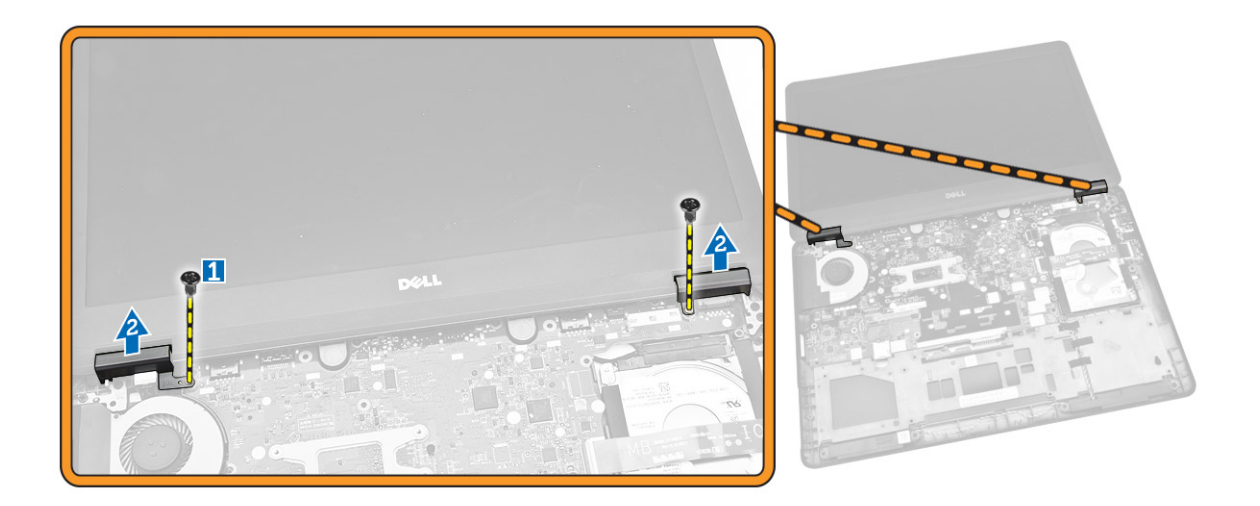

### ディスプレイヒンジカバーの取り付け

- 1. ディスプレイヒンジカバーをシステムにセットし、ネジを締めてディスプレイヒンジカバーをコンピュ ータに固定します。
- 2. ネジを締めて、ディスプレイヒンジカバーをコンピュータの背面に固定します。
- 3. 次のコンポーネントを取り付けます。
	- a. [パームレスト](#page-24-0)
	- b. [キーボード](#page-23-0)
	- c. [キーボードトリム](#page-21-0)
	- d. [ベースカバー](#page-12-0)
	- e. [バッテリー](#page-11-0)
- 4. [「コンピュータ内部の作業を終えた後に」](#page-6-0)の手順に従います。

### ディスプレイアセンブリの取り外し

- 1. [「コンピュータ内部の作業を始める前に」](#page-4-0)の手順に従います。
- 2. 次のコンポーネントを取り外します。
	- a. [バッテリー](#page-10-0)
	- b. [ベースカバー](#page-11-0)
	- c. [キーボードトリム](#page-20-0)
	- d. [キーボード](#page-21-0)
	- e. <u>[ハードドライブ](#page-12-0)</u>
	- f. [パームレスト](#page-23-0)
- 3. WWAN ケーブルと WLAN ケーブルを配線チャネルから外します。

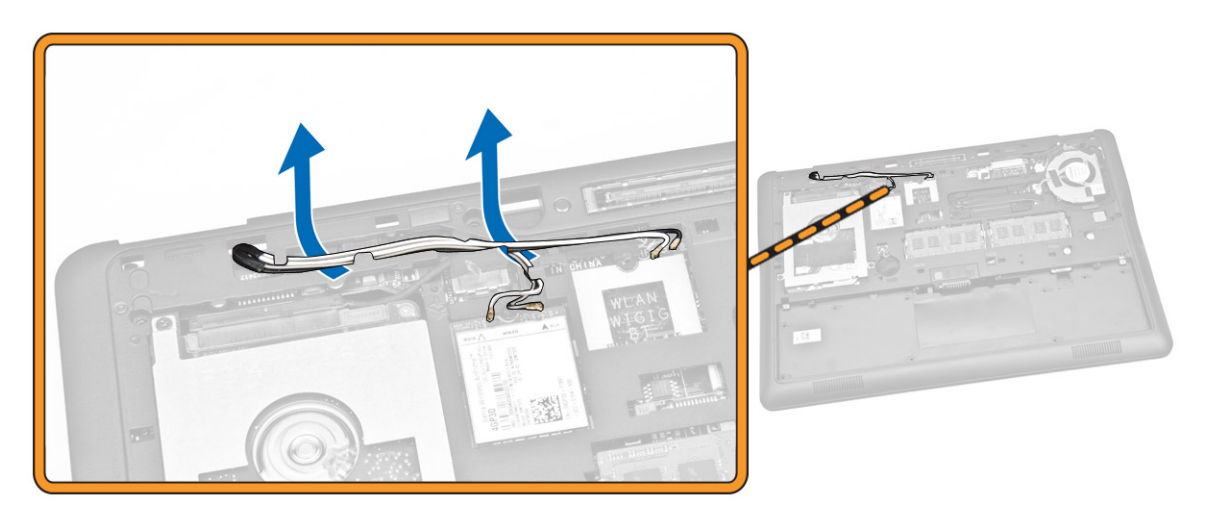

- 4. 図に示すように、以下の手順を行ってください。
	- a. ネジを外して、ディスプレイアセンブリケーブルを固定している金属製ブラケットネジを外します [1]。
	- b. 金属製ブラケットを取り外して、ディスプレイアセンブリケーブルを取り出せるようにします [2]。
	- c. ディスプレイアセンブリケーブルをシステム基板上のコネクタから外します [3][4]。

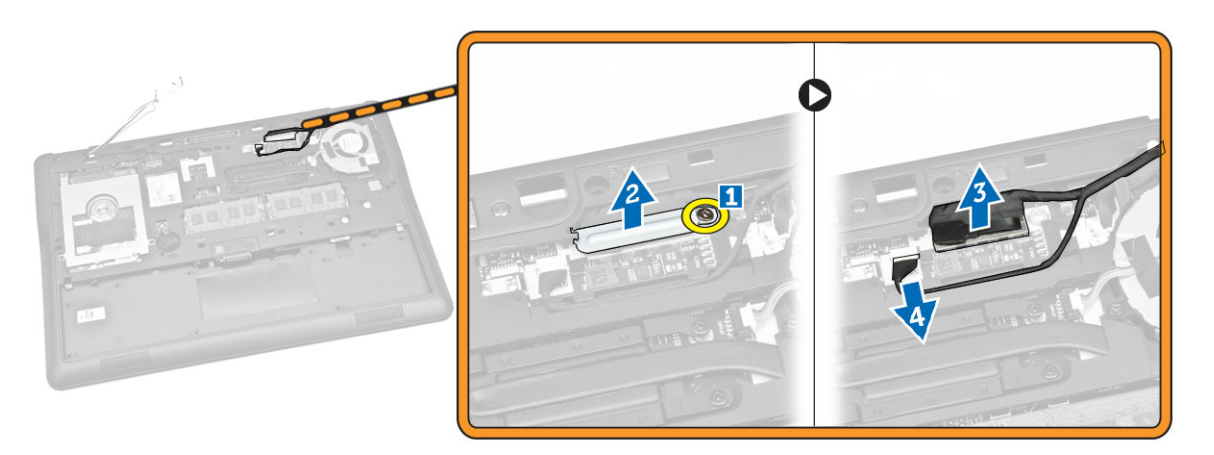

5. WLAN ケーブル、WWAN ケーブル、ディスプレイアセンブリケーブルを、ディスプレイアセンブリをコ ンピュータに固定しているベースシャーシの穴から引き出します。

<span id="page-30-0"></span>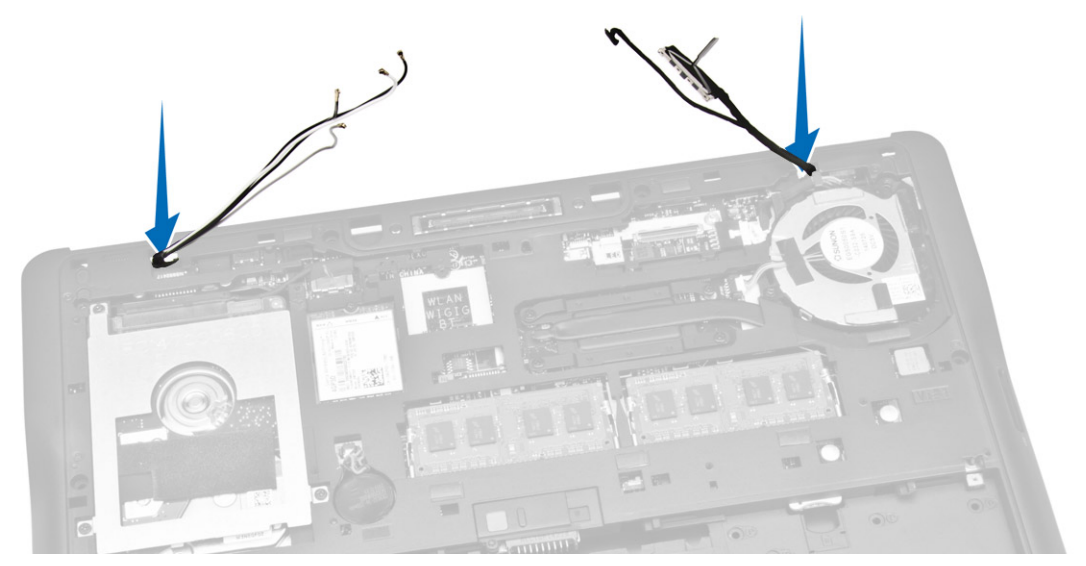

6. 図に示すように、以下の手順を行ってください。 a. ディスプレイアセンブリをコンピュータに固定しているネジを取り外します [1]。 b. ディスプレイアセンブリを持ち上げて、コンピュータから取り外します [2]。

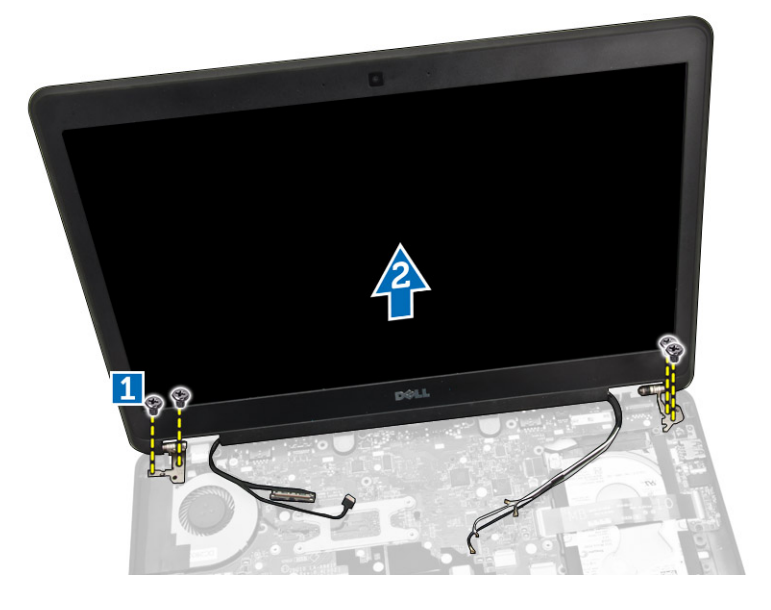

## ディスプレイアセンブリの取り付け

- 1. WWAN ケーブル、WLAN ケーブル、ディスプレイアセンブリケーブルをベースシャーシの対応する配線 チャネルに沿って配線し、コネクタに接続します。
- 2. ディスプレイアセンブリをコンピュータに載せます。
- 3. ネジを締めて、ディスプレイアセンブリをコンピュータに固定します。
- 4. 金属製ブラケットをディスプレイアセンブリケーブルにセットし、ネジを締めてディスプレイアセンブ リケーブルを固定します。
- <span id="page-31-0"></span>5. 次のコンポーネントを取り付けます。
	- a. [パームレスト](#page-24-0)
	- b. [ハードドライブ](#page-13-0)
	- c. [キーボード](#page-23-0)
	- d. [キーボードトリム](#page-21-0)
	- e. [ベースカバー](#page-12-0)
	- f. [バッテリー](#page-11-0)
- 6. [「コンピュータ内部の作業を終えた後に」](#page-6-0)の手順に従います。

#### システム基板の取り外し

- 1. [「コンピュータ内部の作業を始める前に」](#page-4-0)の手順に従います。
- 2. 次のコンポーネントを取り外します。
	- a. [バッテリー](#page-10-0)
	- b. [ベースカバー](#page-11-0)
	- c. [キーボードトリム](#page-20-0)
	- d. [キーボード](#page-21-0)
	- e. [ハードドライブ](#page-12-0)
	- f. [パームレスト](#page-23-0)
	- g. [WWAN](#page-14-0) カード
	- h. [WLAN](#page-15-0) カード
	- i. [ヒンジカバー](#page-27-0)
	- j. [ディスプレイアセンブリ](#page-28-0)
- 3. ハードドライブケーブル [1] と、電源コネクタポートケーブル [2] をシステム基板のコネクタから外しま す。

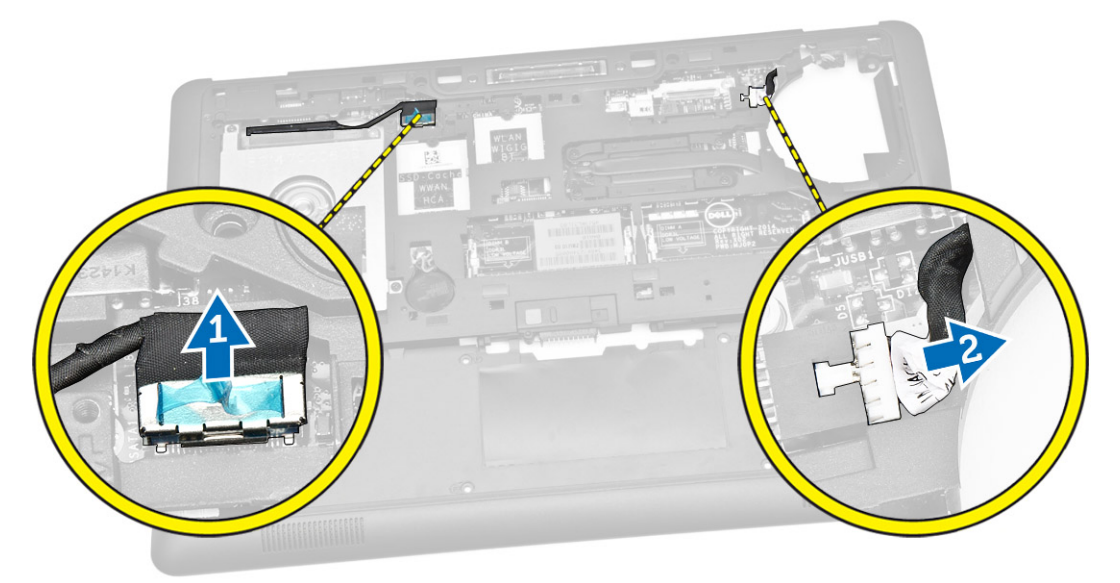

4. スピーカーケーブル [1] [2] と I/O ボードケーブル [3] をシステム基板のコネクタから外します。

<span id="page-32-0"></span>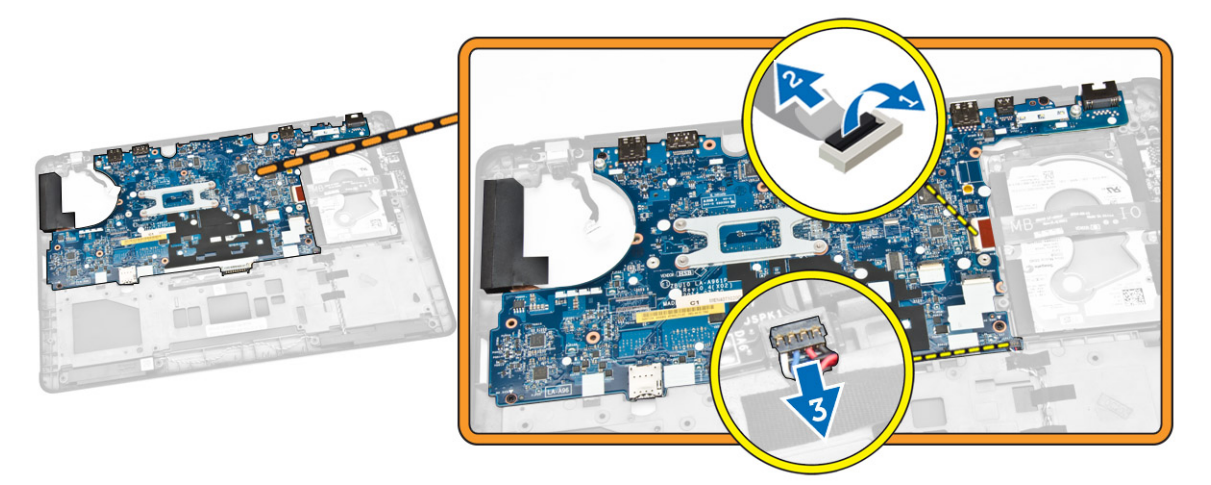

5. 図に示すように、以下の手順を行ってください。 a. システム基板をコンピュータシャーシに固定しているネジを外します [1]。 b. システム基板をコンピュータシャーシから取り外します [2]。

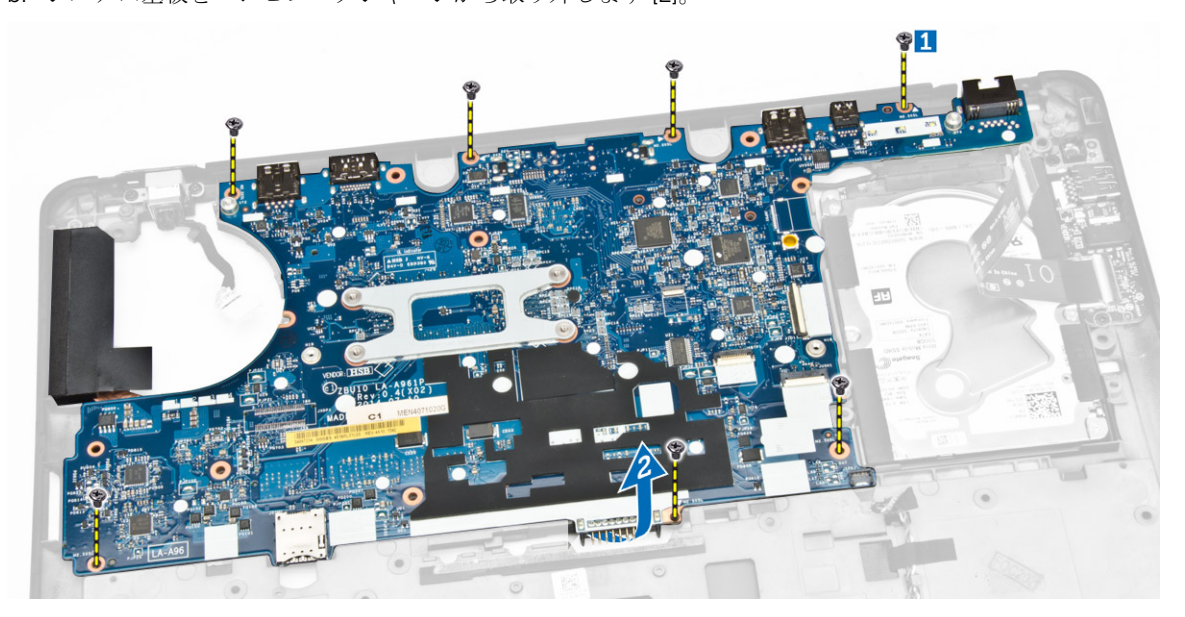

### システム基板の取り付け

- 1. システム基板をコンピュータシャーシにセットして、ネジホルダーに合わせます。
- 2. ネジを締めてシステム基板をコンピュータシャーシに固定します。
- 3. スピーカーケーブルと I/O ボードケーブルをシステム基板上のコネクタに接続します。
- 4. ハードドライブケーブルと電源コネクタポートケーブルをシステム基板上のコネクタに接続します。
- 5. 次のコンポーネントを取り付けます。
	- a. [ディスプレイアセンブリ](#page-30-0)
	- b. [ヒンジカバー](#page-28-0)
	- c. [WLAN](#page-15-0) カード
- <span id="page-33-0"></span>d. [WWAN](#page-15-0) カード
- e. [パームレスト](#page-24-0)
- f. [ハードドライブ](#page-13-0)
- g. [キーボードトリム](#page-21-0)
- h. [キーボード](#page-23-0)
- i. [ベースカバー](#page-12-0)
- j. [バッテリー](#page-11-0)
- 6. [「コンピュータ内部の作業を終えた後に」](#page-6-0)の手順に従います。

### ヒートシンクの取り外し

- 1. [「コンピュータ内部の作業を始める前に」](#page-4-0)の手順に従います。
- 2. 次のコンポーネントを取り外します。
	- a. [バッテリー](#page-10-0)
	- b. [ベースカバー](#page-11-0)
	- c. [キーボードトリム](#page-20-0)
	- d. [キーボード](#page-21-0)
	- e. [パームレスト](#page-23-0)
	- f. [ハードドライブ](#page-12-0)
	- g. [WWAN](#page-14-0) カード
	- h. [WLAN](#page-15-0) カード
	- i. [ディスプレイアセンブリ](#page-28-0)
	- j. [システムファン](#page-16-0)
	- k. [システム基板](#page-31-0)
- 3. 図に示すように、以下の手順を行ってください。
	- a. ヒートシンクをシステム基板に固定しているネジを外します [1]。
	- b. ヒートシンクをシステム基板から取り外します [2]。

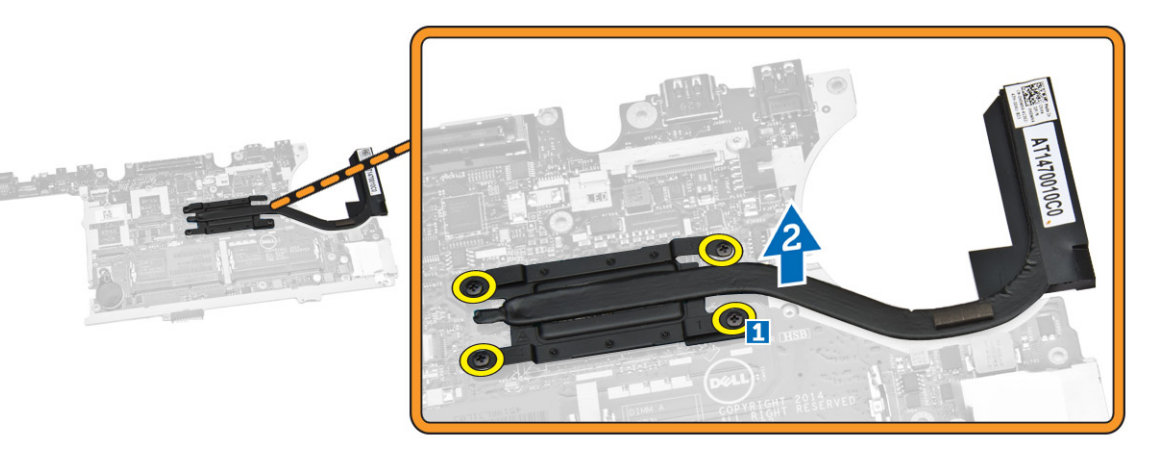

### ヒートシンクの取り付け

- 1. ヒートシンクをシステム基板の元の位置に設置します。
- 2. ネジを締めてヒートシンクをシステム基板に固定します。
- <span id="page-34-0"></span>3. 次のコンポーネントを取り付けます。
	- a. [システム基板](#page-32-0)
	- b. [システムファン](#page-16-0)
	- c. [ディスプレイアセンブリ](#page-30-0)
	- d. [WLAN](#page-15-0) カード
	- e. [WWAN](#page-15-0) カード
	- f. [ハードドライブ](#page-13-0)
	- g. [パームレスト](#page-24-0)
	- h. [キーボード](#page-23-0)
	- i. [キーボードトリム](#page-21-0)
	- j. [ベースカバー](#page-12-0)
	- k. [バッテリー](#page-11-0)
- 4. [「コンピュータ内部の作業を終えた後に」](#page-6-0)の手順に従います。

#### 電源コネクタポートの取り外し

- 1. [「コンピュータ内部の作業を始める前に」](#page-4-0)の手順に従います。
- 2. 次のコンポーネントを取り外します。
	- a. [バッテリー](#page-10-0)
	- b. [ベースカバー](#page-11-0)
	- c. [キーボードトリム](#page-20-0)
	- d. [キーボード](#page-21-0)
	- e. [パームレスト](#page-23-0)
	- f. [ハードドライブ](#page-12-0)
	- g. [WWAN](#page-14-0) カード
	- h. [WLAN](#page-15-0) カード
	- i. [ヒンジカバー](#page-27-0)
	- j. [ディスプレイアセンブリ](#page-28-0)
	- k. [カメラ](#page-19-0)
	- l. [コイン型電池](#page-13-0)
	- m. I/O [ボード](#page-26-0)
	- n. [スピーカー](#page-25-0)
	- o. [システムファン](#page-16-0)
	- p. [システム基板](#page-31-0)
- 3. 図に示すように、以下の手順を行ってください。
	- a. ネジを外して、電源コネクタポートを固定している金属製ブラケットを外します [1]。
	- b. 金属製ブラケットを電源コネクタポートから取り外します [2]。
	- c. 電源コネクタポートをコンピュータシャーシから取り外します [3]。

<span id="page-35-0"></span>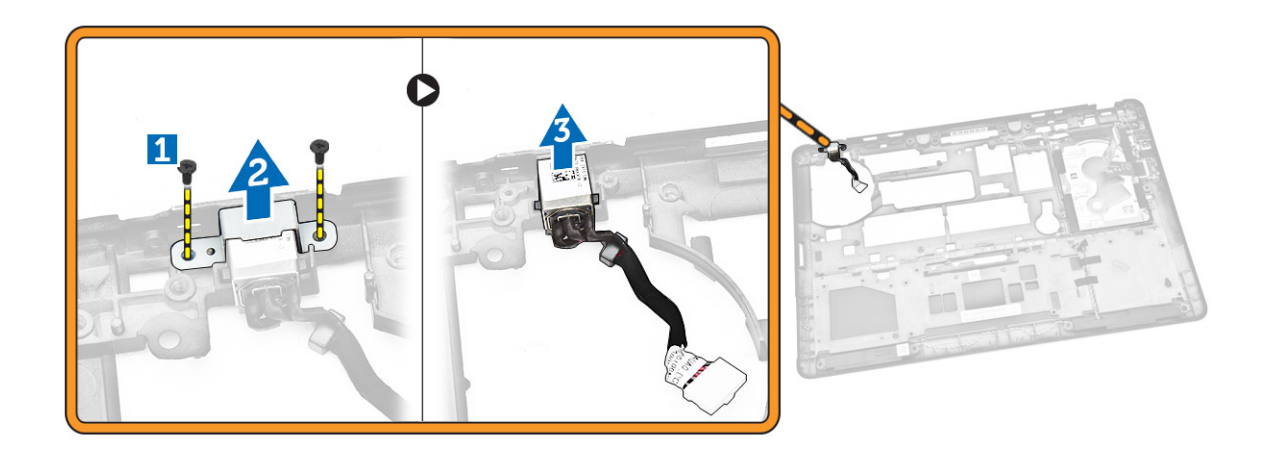

### 電源コネクタの取り付け

- 1. 電源コネクタをコンピュータシャーシのスロットに差し込みます。
- 2. 金属製ブラケットを電源コネクタポートにセットします。
- 3. ネジを締めて、電源コネクタポートをコンピュータシャーシに固定します。
- 4. 次のコンポーネントを取り付けます。
	- a. [システム基板](#page-32-0)
	- b. [システムファン](#page-16-0)
	- c. [スピーカー](#page-26-0)
	- d. I/O [ボード](#page-26-0)
	- e. [コイン型電池](#page-14-0)
	- f. [カメラ](#page-20-0)
	- g. [ディスプレイアセンブリ](#page-30-0)
	- h. [ヒンジカバー](#page-28-0)
	- i. [WLAN](#page-15-0) カード
	- j. [WWAN](#page-15-0) カード
	- k. [ハードドライブ](#page-13-0)
	- l. [パームレスト](#page-24-0)
	- m. [キーボード](#page-23-0)
	- n. [キーボードトリム](#page-21-0)
	- o. [ベースカバー](#page-12-0)
	- p. [バッテリー](#page-11-0)
- 5. [「コンピュータ内部の作業を終えた後に」](#page-6-0)の手順に従います。

4

# <span id="page-36-0"></span>セットアップユーティリティ

#### 起動順序

起動順序ではシステムセットアップで定義された起動デバイスの順序および起動ディレクトリを特定のデバ イス(例: オプティカルドライブまたはハードドライブ)にバイパスすることができます。パワーオンセルフ テスト(POST)中に、Dell のロゴが表示されたら、以下の操作が可能です:

- <F2> を押してシステムセットアップにアクセスする
- <F12> を押して 1 回限りの起動メニューを立ち上げる

1 回限りの起動メニューでは診断オプションを含むオプションから起動可能なデバイスを表示します。起動 メニューのオプションは以下の通りです:

- リムーバブルドライブ(利用可能な場合)
- STXXXX ドライブ

■ メモ: XXX は、SATA ドライブの番号を意味します。

- オプティカルドライブ
- 診断

■ メモ: 診断を選択すると ePSA 診断 画面が表示されます。

起動順序画面ではシステムセットアップ画面にアクセスするオプションを表示することも可能です。

#### ナビゲーションキー

以下の表ではセットアップユーティリティのナビゲーションキーを示しています。

■ メモ: ほとんどのセットアップユーティリティオプションで、変更内容は記録されますが、システムを 再起動するまでは有効になりません。

#### 表 1. ナビゲーションキー

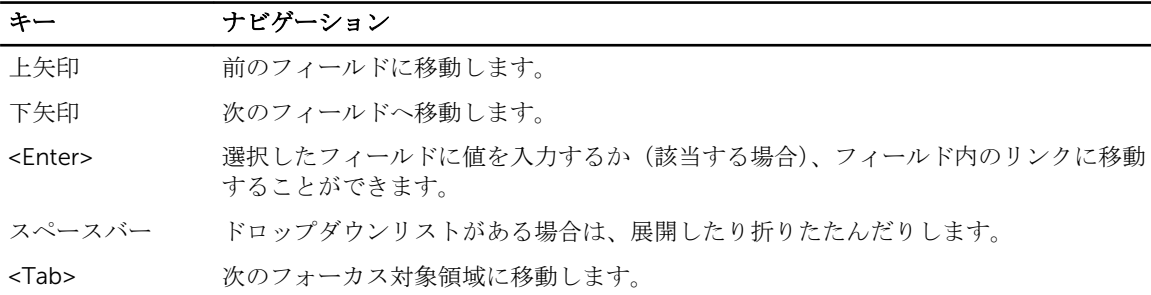

<span id="page-37-0"></span>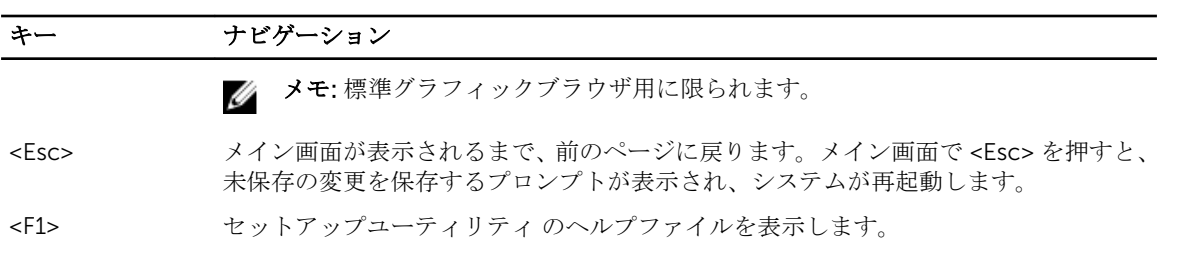

### セットアップユーティリティのオプション

メモ: お使いのコンピュータおよび取り付けられているデバイスによっては、このセクションに記載さ れている項目の一部が表示されない場合があります。

#### 表 2. 一般

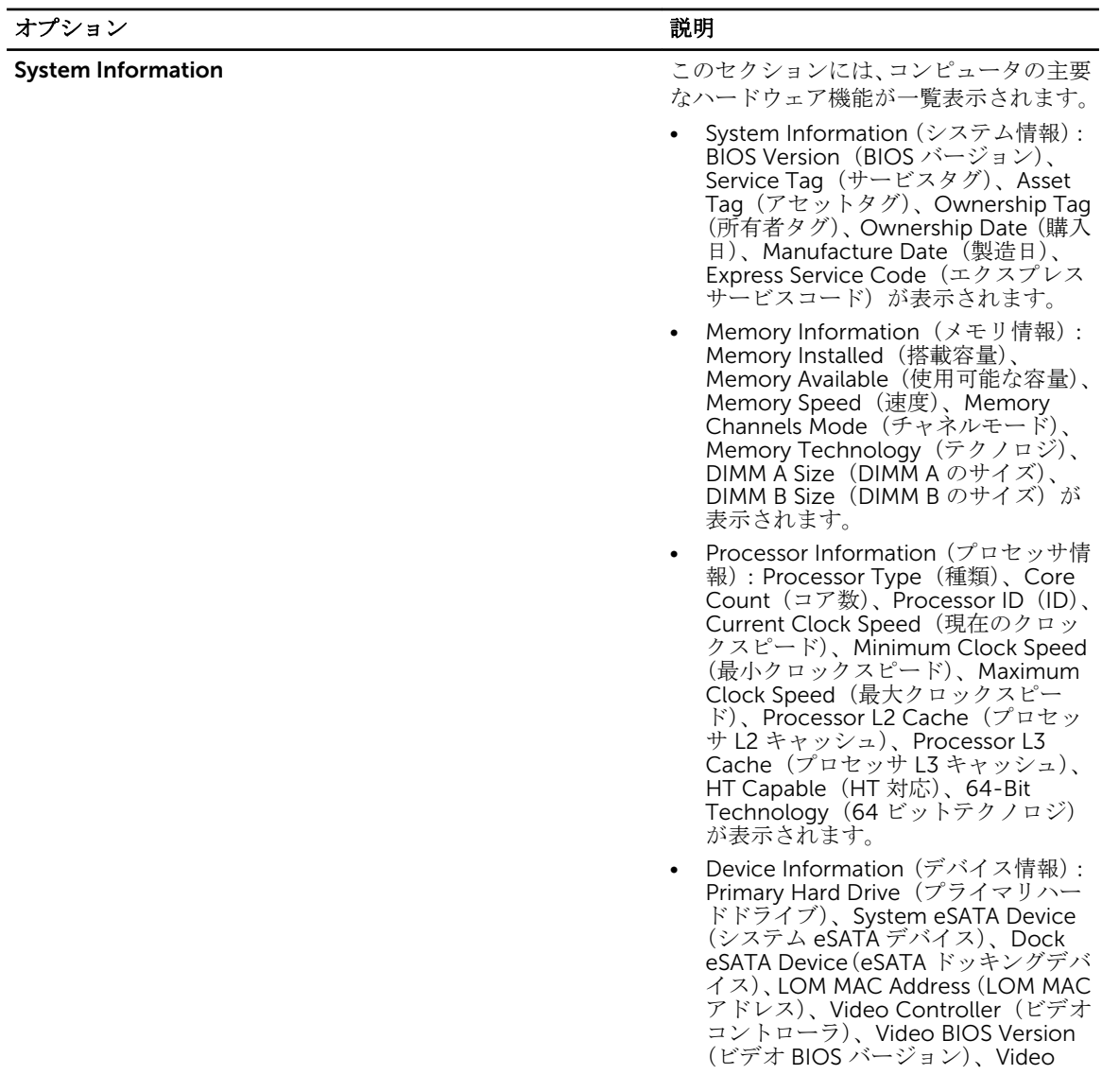

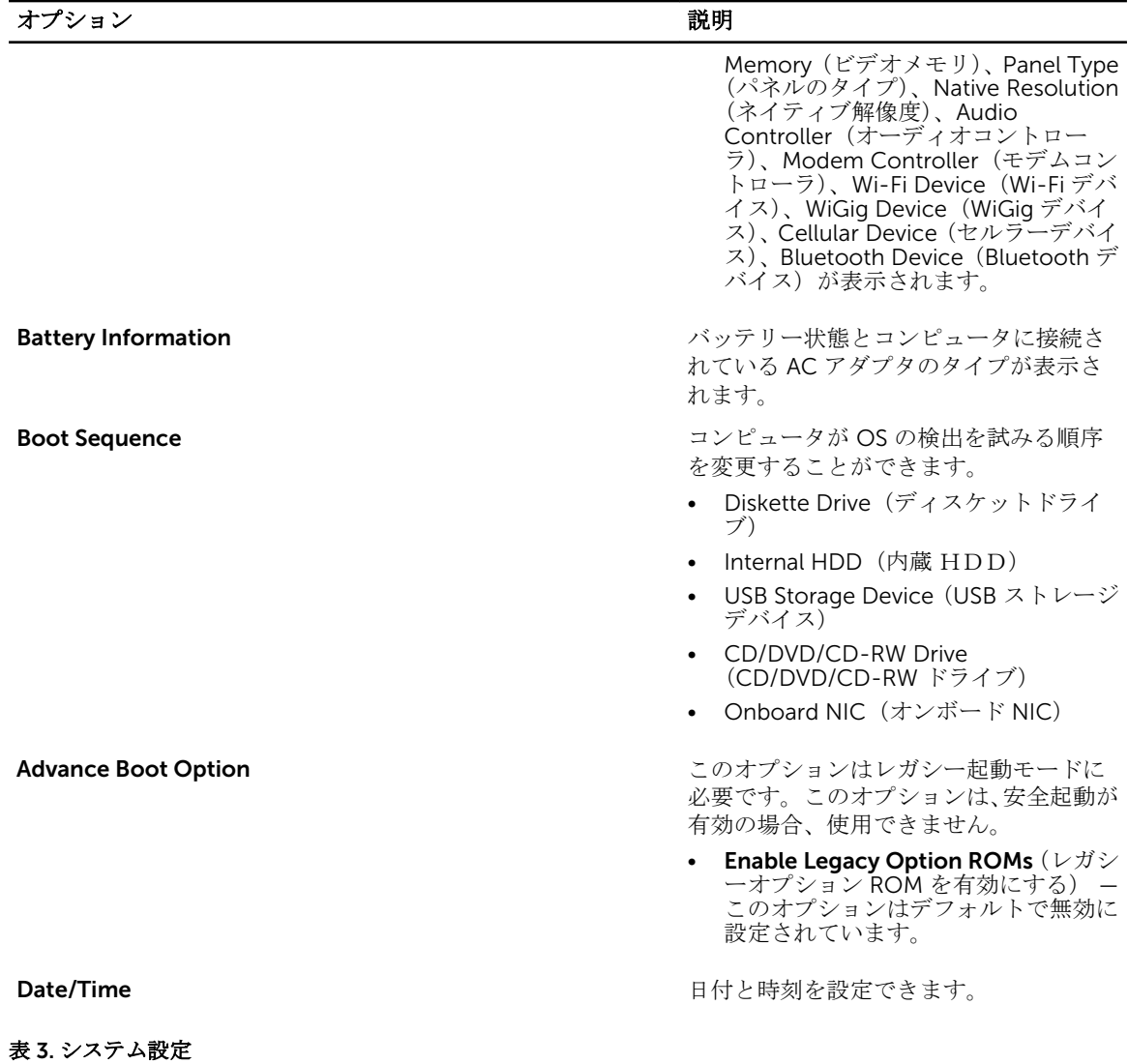

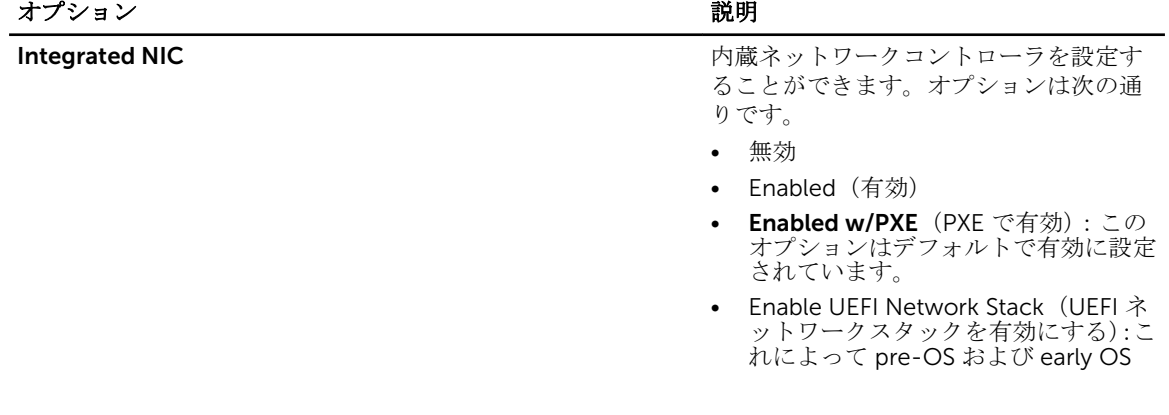

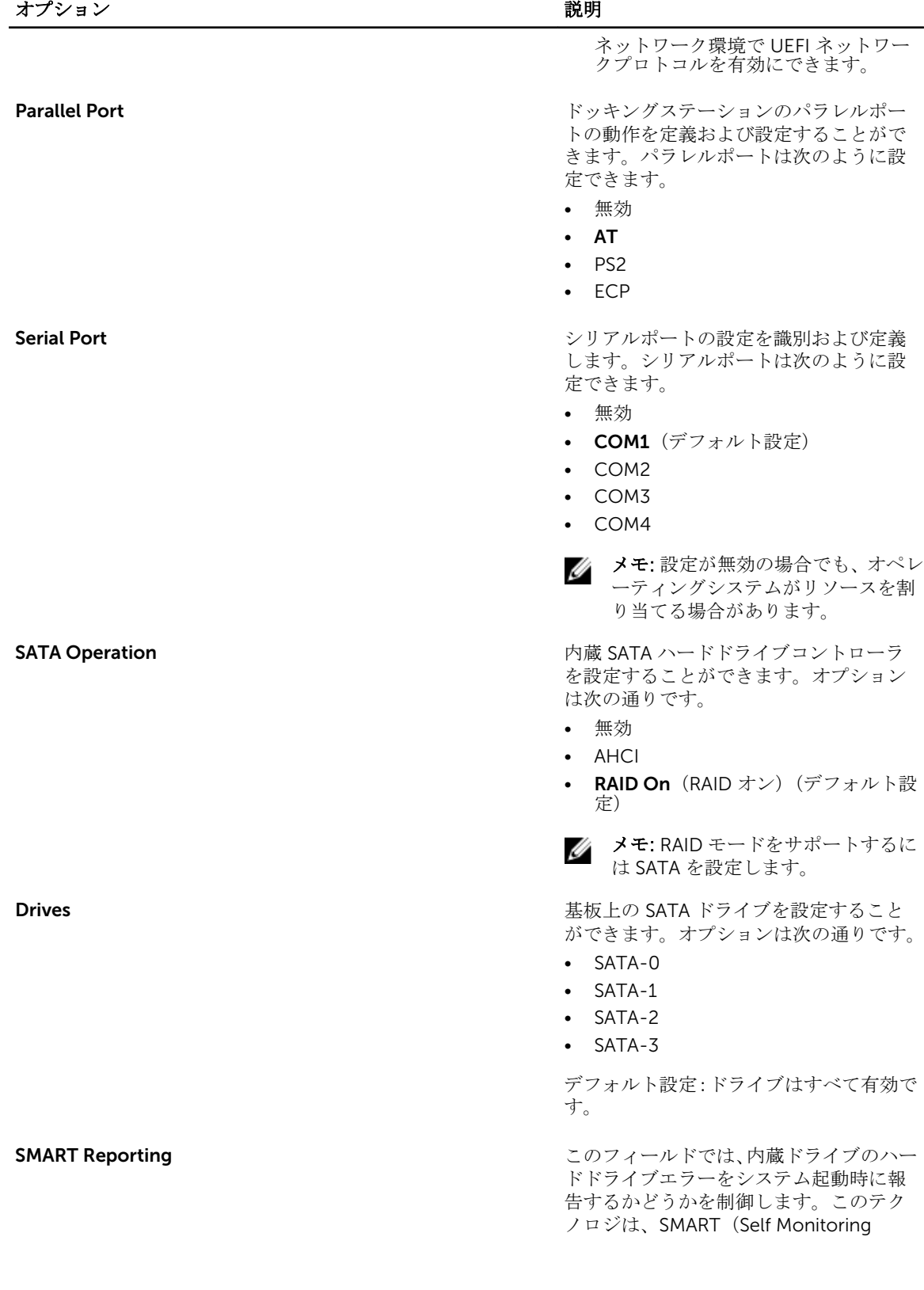

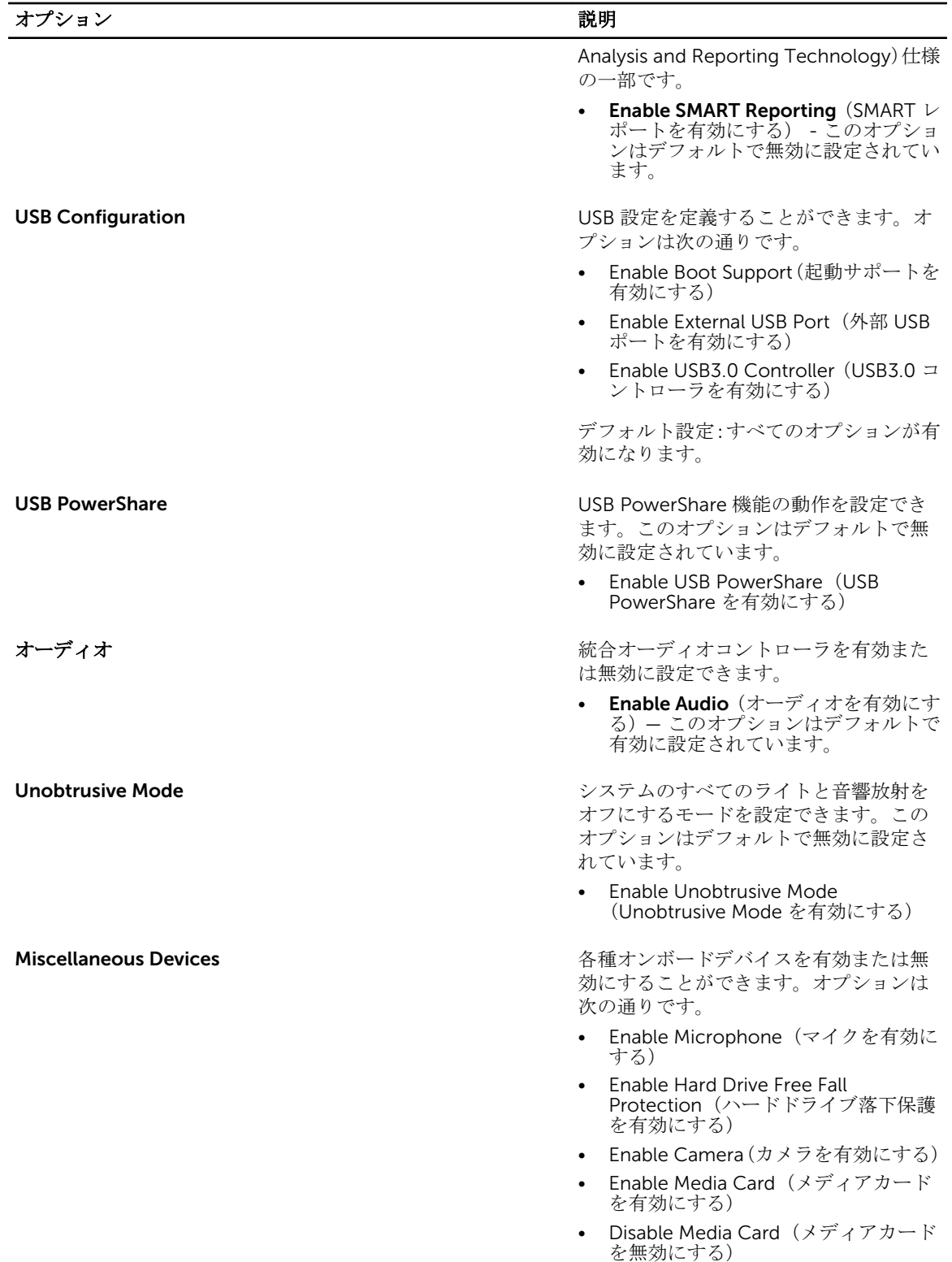

オプション 説明

デフォルト設定:デバイスはすべて有効で す。

#### 表 4. ビデオ

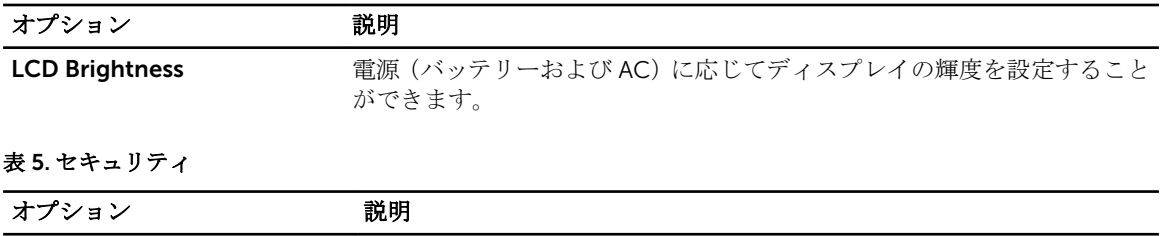

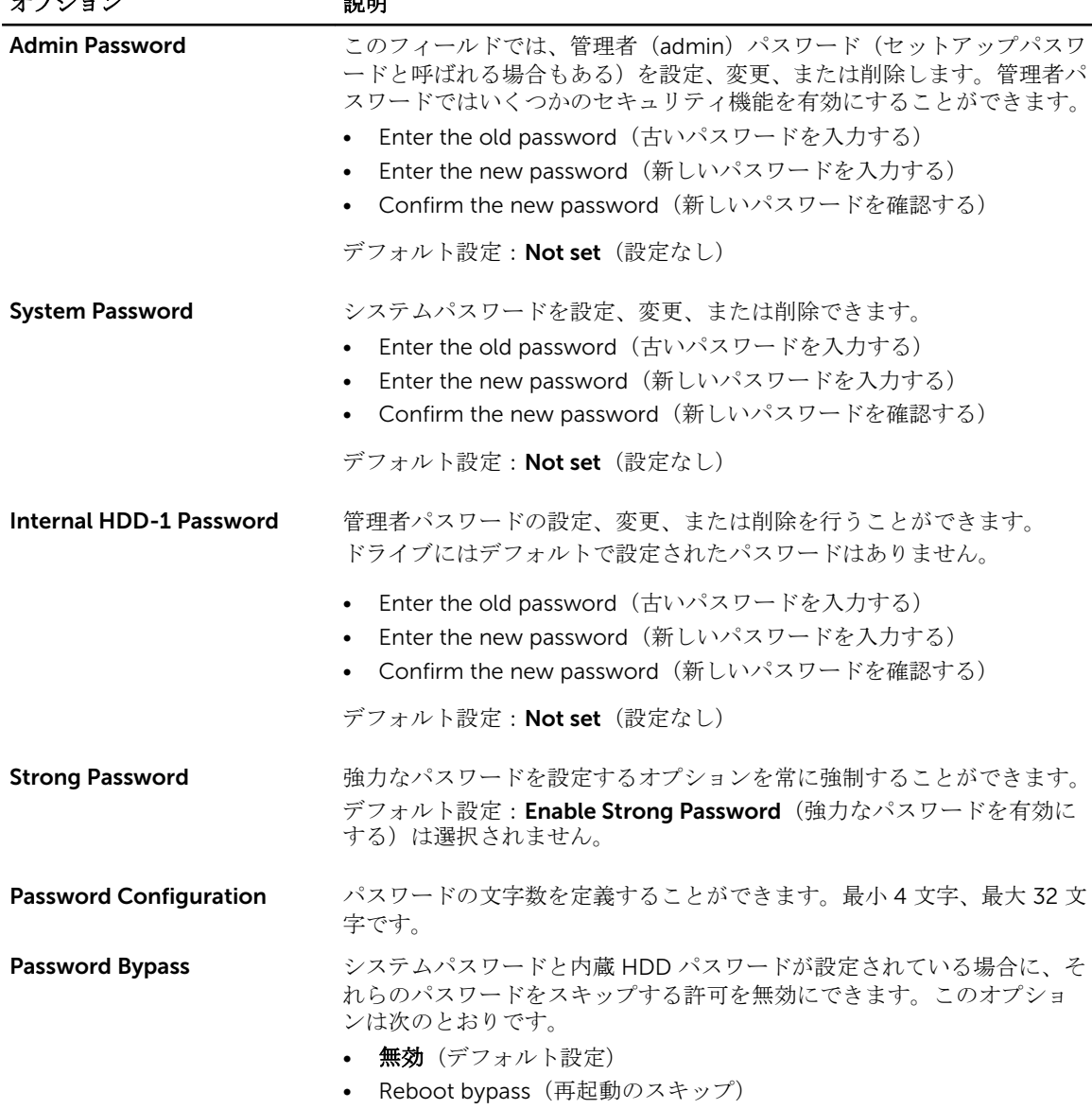

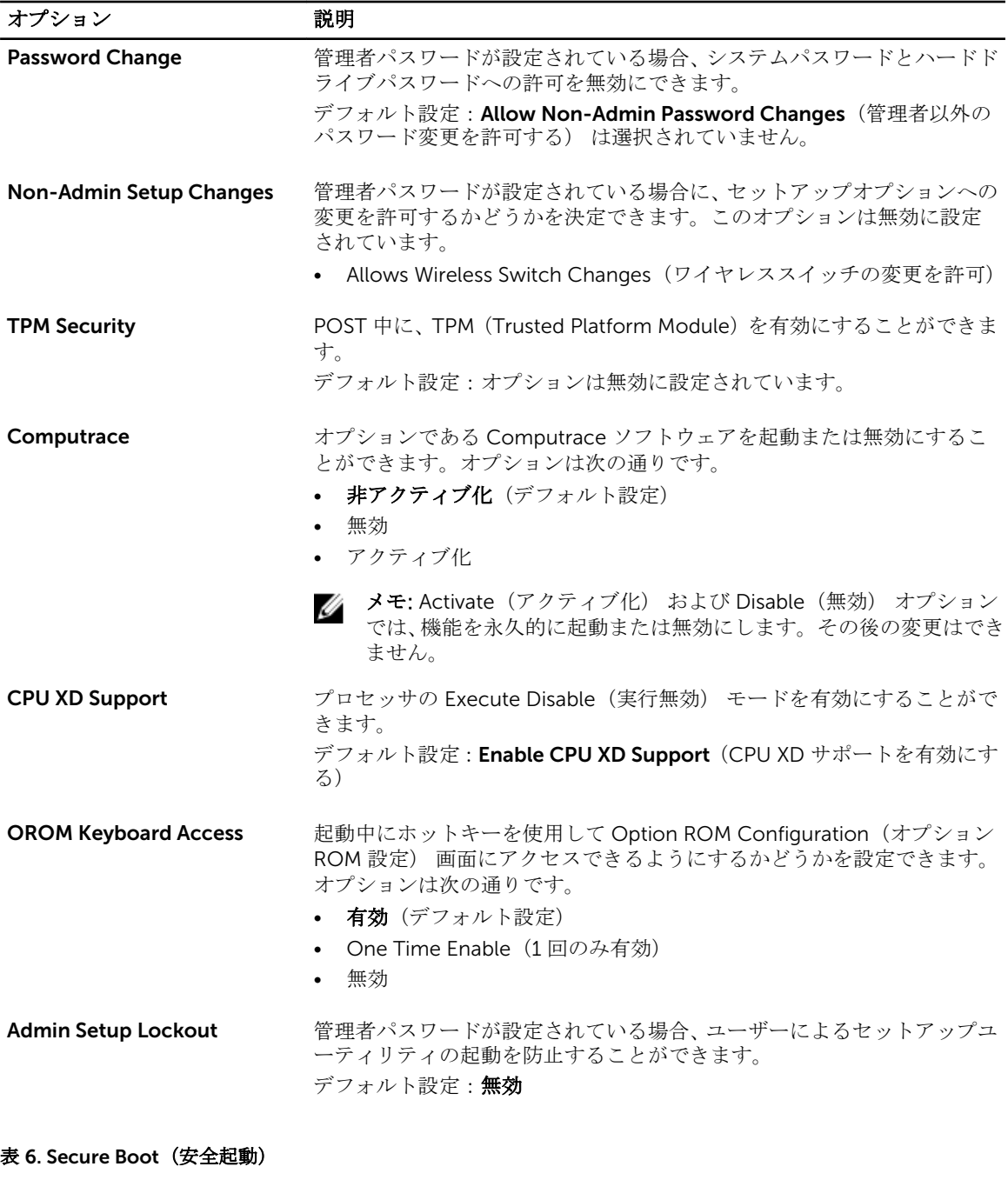

Secure Boot Enable 安全起動機能を有効または無効にできます。

- 無効
- 有効(デフォルト設定)

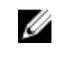

メモ: 安全起動を有効にするには、システムを UEFI 起動モードにし て、レガシーオプション ROM の有効化をオフにする必要がありま す。

Expert key Management システムが Custom Mode (カスタムモード) の場合のみ、セキュリティ キーデータベースを操作できます。Enable Custom Mode(カスタムモー ドを有効にする)オプションはデフォルトで無効に設定されています。オ プションは次のとおりです。 • PK • KEK • db • dbx Custom Mode(カスタムモード)を有効にすると、PK、KEK、db、およ び dbx の関連オプションが表示されます。このオプションは次のとおり です。 • Save to File(ファイルに保存)- ユーザーが選択したファイルにキー を保存します。 • Replace from File(ファイルから交換)- 現在のキーをユーザーが選択 したファイルのキーと交換します。 • Append from File(ファイルから追加)- ユーザーが選択したファイル から現在のデータベースにキーを追加します。 • Delete(削除)- 選択したキーを削除します。 Reset All Keys (すべてのキーをリセット) - デフォルト設定にリセッ トします。 • Delete All Keys(すべてのキーを削除)- すべてのキーを削除します。 メモ: Custom Mode(カスタムモード)を無効にすると、すべての変 Ø 更が消去され、キーはデフォルト設定に復元されます。

#### 表 7. パフォーマンス

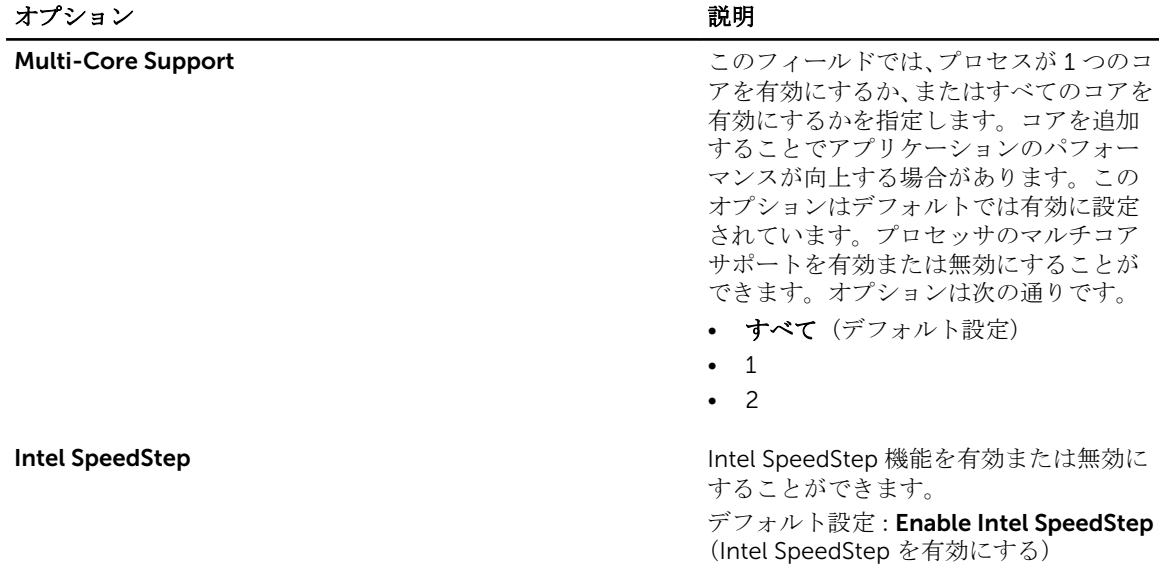

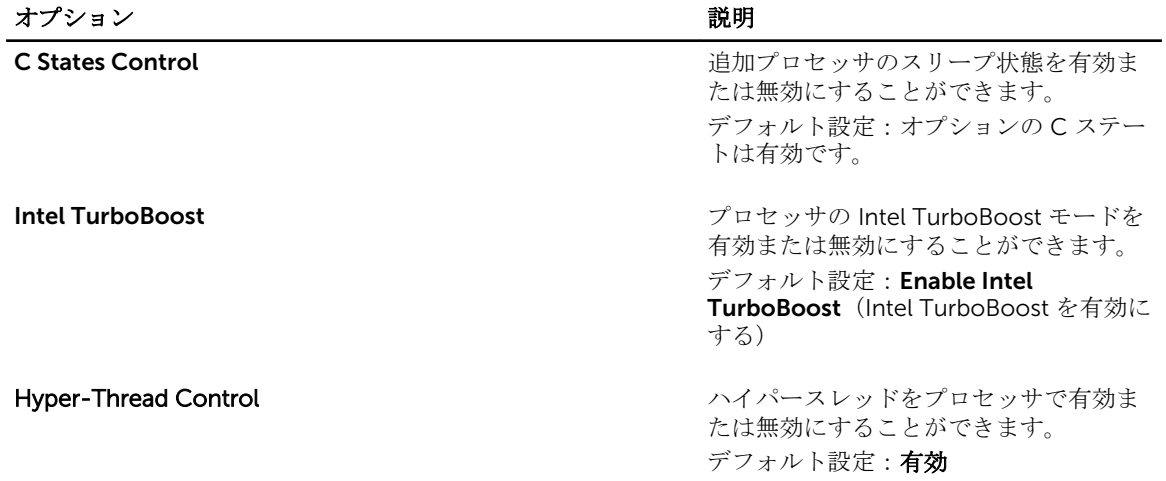

#### 表 8. 電源管理

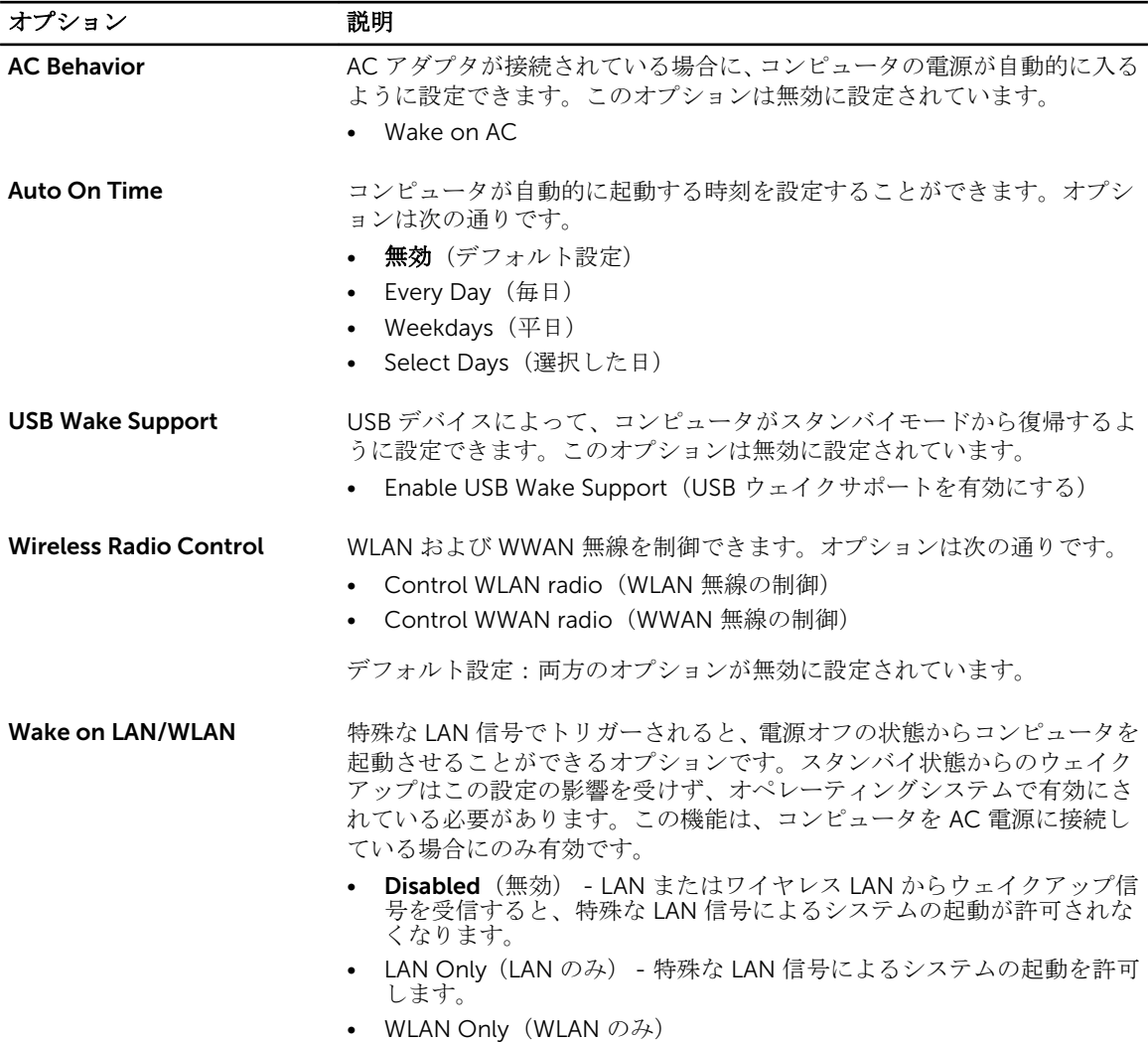

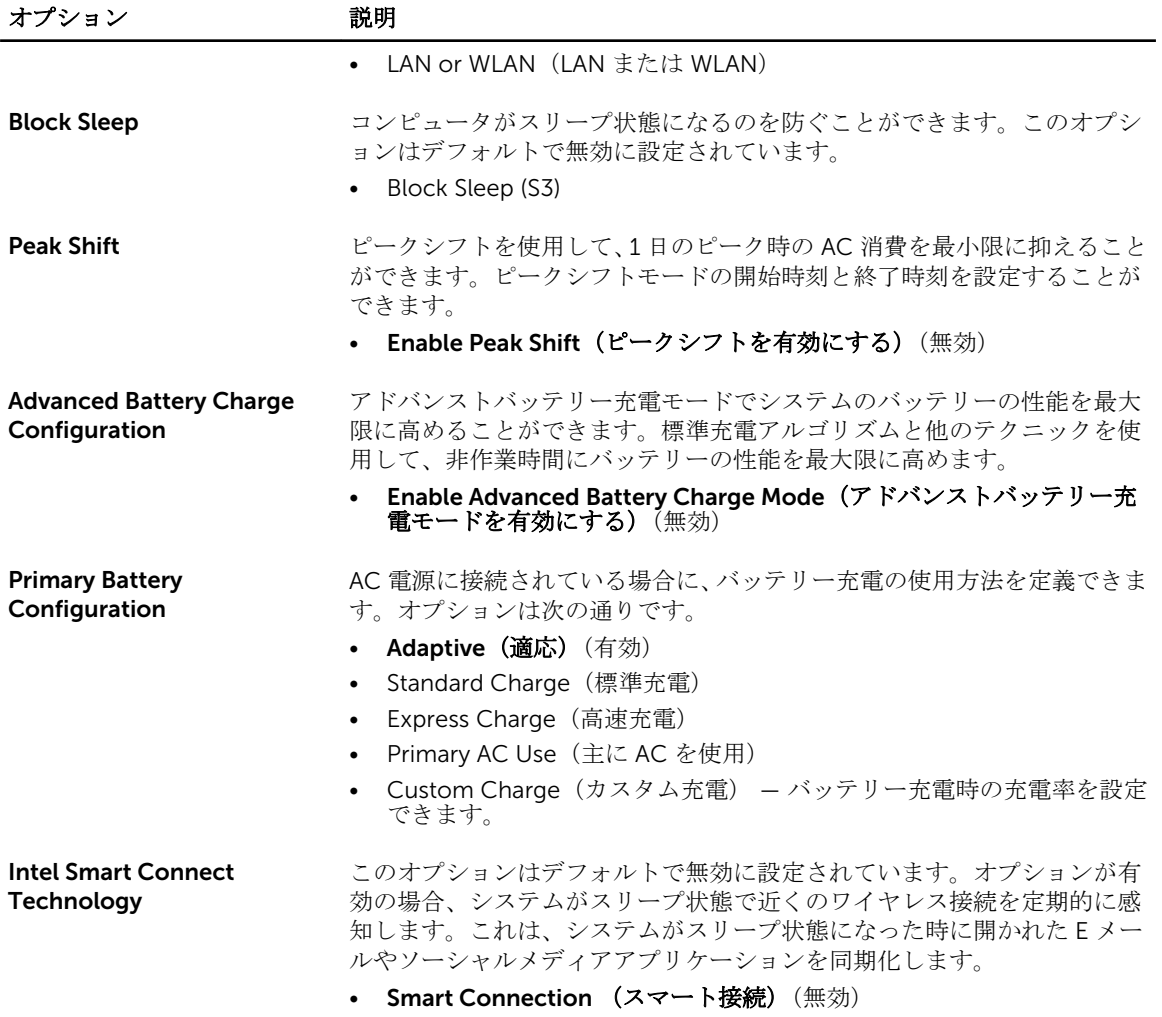

#### 表 9. POST 動作

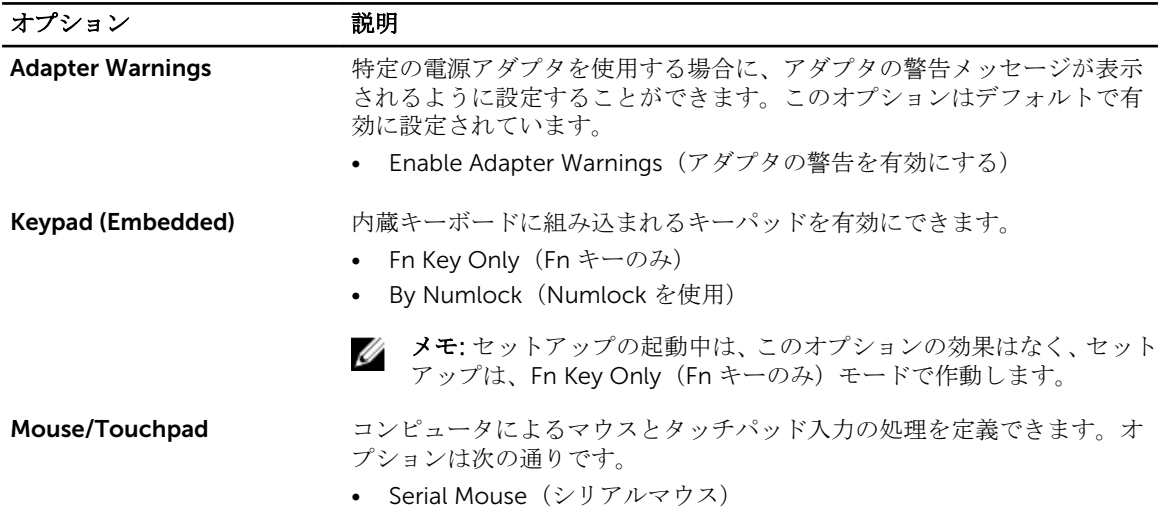

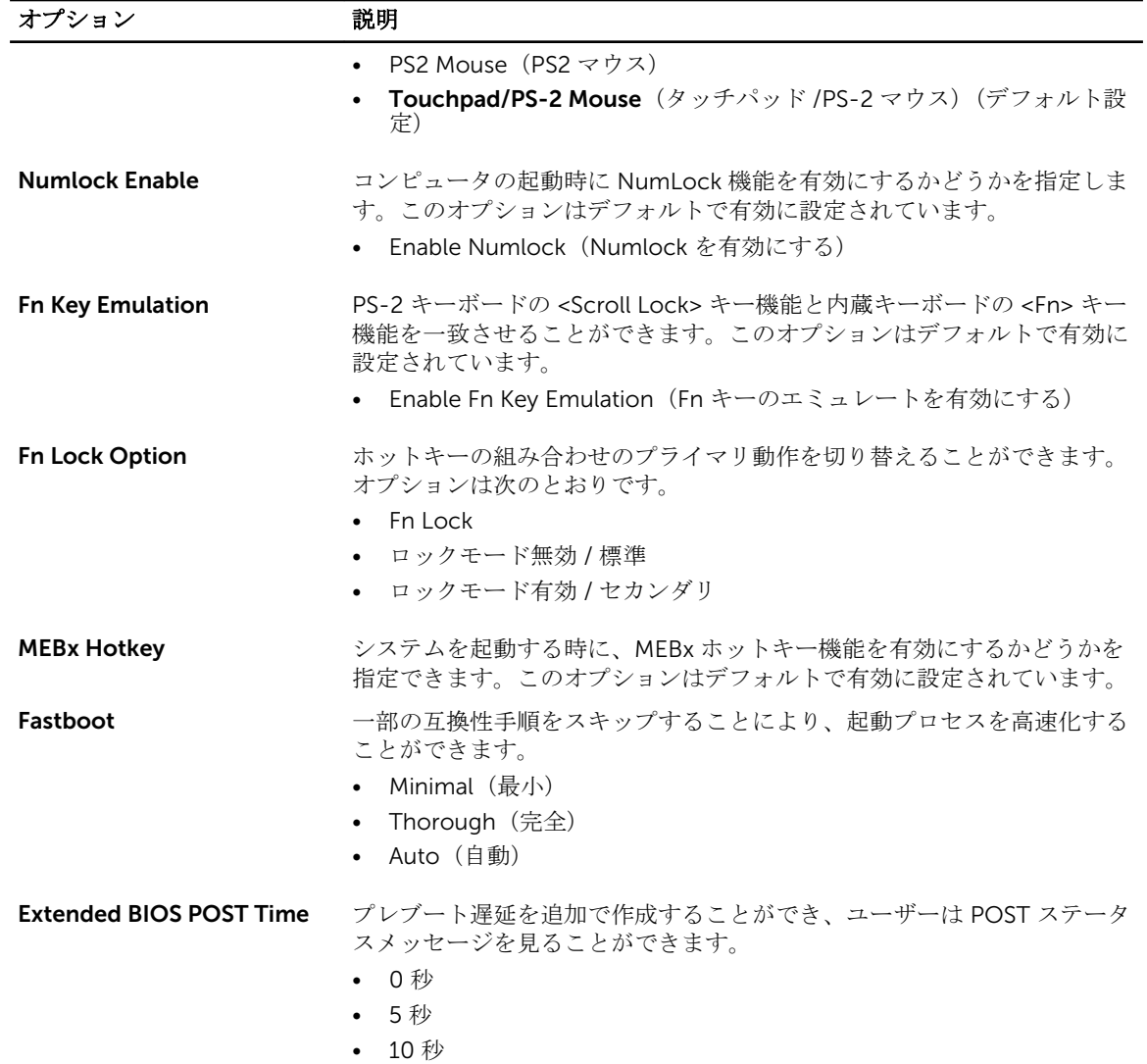

#### 表 10. 仮想化サポート

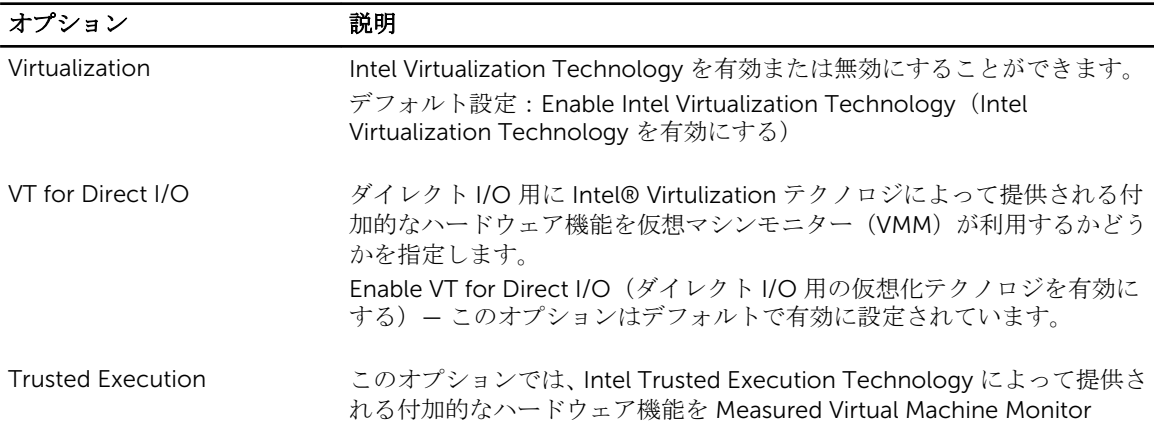

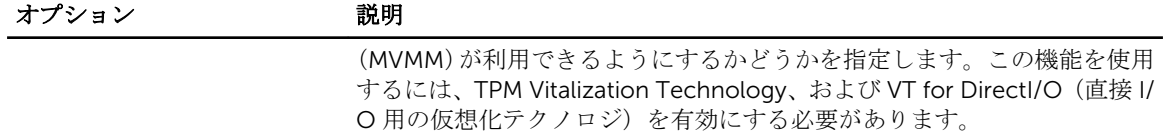

Trusted Execution — デフォルトで無効に設定されています。

#### 表 11. ワイヤレス

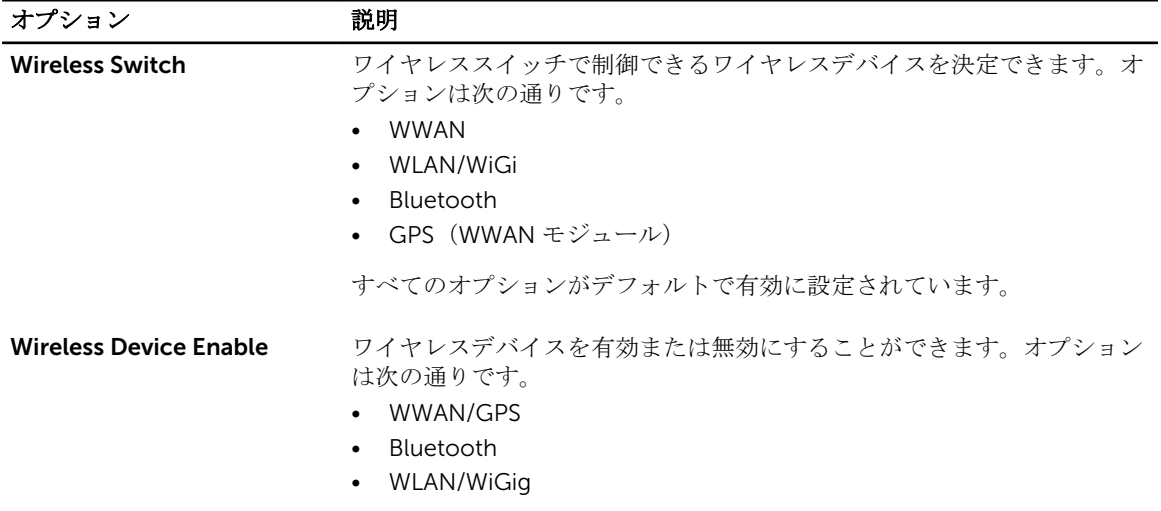

すべてのオプションがデフォルトで有効に設定されています。

#### 表 12. メンテナンス

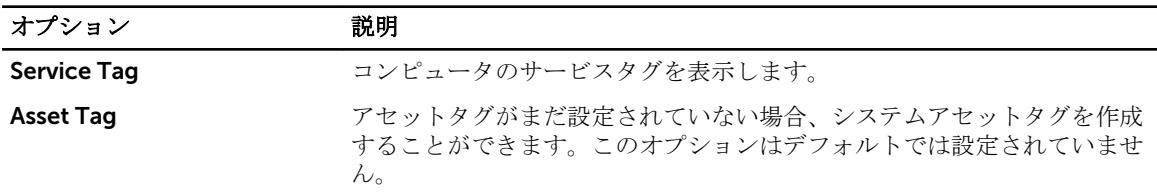

#### 表 13. システムログ

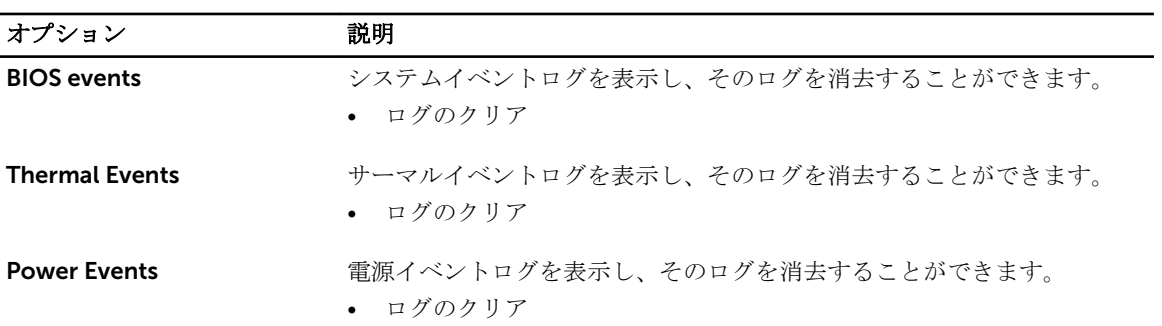

#### <span id="page-48-0"></span>BIOS のアップデート

システム基板の交換時または更新が可能な場合、BIOS (システムセットアップ) をアップデートされることを お勧めします。ラップトップの場合、お使いのコンピュータのバッテリーがフル充電されていて電源プラグ に接続されていることを確認してください。

- 1. コンピュータを再起動します。
- 2. dell.com/supportにアクセスします。
- 3. サービスタグやエクスプレスサービスコードを入力し、送信をクリックします。
	- メモ: サービスタグを見つけるには、Where is my Service Tag? (サービスタグの検索)をクリッ クします。

■ メモ: サービスタグが見つからない場合は、Detect My Product (マイプロダクトの検出)をクリ ックします。画面上の説明に進みます。

- 4. サービスタグの検索または検出ができない場合、コンピュータの製品カテゴリをクリックします。
- 5. リストから Product Type (製品のタイプ)を選択します。
- 6. お使いのコンピュータモデルを選択すると、そのコンピュータの製品サポートページが表示されます。
- 7. Get drivers (ドライバを取得) をクリックし、View All Drivers (すべてのドライバを表示)をクリッ クします。

Drivers and Downloads (ドライバおよびダウンロード) ページが開きます。

- 8. ドライバおよびダウンロード画面で、オペレーティングシステムドロップダウンリストから BIOS を選 択します。
- 9. 最新の BIOS ファイルを選んでファイルをダウンロードしますをクリックします。 アップデートが必要なドライバを分析することもできます。お使いの製品でこれを行うには、Analyze System for Updates (アップデートが必要なシステムの分析)をクリックし、画面の指示に従います。
- 10. ダウンロード方法を以下から選択してくださいウィンドウで希望のダウンロード方法を選択し、 Download File (ファイルのダウンロード)をクリックします。 ファイルのダウンロードウィンドウが表示されます。
- 11. ファイルをコンピュータに保存する場合は、保存をクリックします。
- 12. 実行をクリックしてお使いのコンピュータに更新された BIOS 設定をインストールします。 画面の指示に従います。

#### システムパスワードおよびセットアップパスワード

システムパスワードとセットアップパスワードを作成してお使いのコンピュータを保護することができま す。

#### パスワードの種類 説明

システムパスワー システムにログオンする際に入力が必要なパスワードです。

ド

セットアップパス お使いのコンピュータの BIOS 設定にアクセスして変更をする際に入力が必要なパス ワード ワードです。

注意: パスワード機能は、コンピュータ内のデータに対して基本的なセキュリティを提供します。

#### <span id="page-49-0"></span>注意: コンピュータをロックせずに放置すると、コンピュータ上のデータにアクセスされる可能性があ ります。

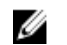

■ メモ:お使いのシステムは、出荷時にシステムパスワードとセットアップパスワードの機能が無効に設 定されています。

#### システムパスワードおよびセットアップパスワードの割り当て

パスワードステータスがロック解除の場合に限り、新しいシステムパスワードやセットアップパスワードの 設定、または既存のシステムパスワードやセットアップパスワードの変更が可能です。パスワードステータ スがロックに設定されている場合、システムパスワードは変更できません。

メモ: パスワードジャンパの設定を無効にすると、既存のシステムパスワードとセットアップパスワー Ø ドは削除され、コンピュータへのログオン時にシステムパスワードを入力する必要がなくなります。

システムセットアップを起動するには、電源投入または再起動の直後に <F2> を押します。

1. システム BIOS 画面またはシステムセットアップ画面で、システムセキュリティを選択し、<Enter> を押 します。

システムセキュリティ画面が表示されます。

- 2. システムセキュリティ画面でパスワードステータスがロック解除に設定されていることを確認します。
- 3. システムパスワードを選択してシステムパスワードを入力し、<Enter> または <Tab> を押します。 以下のガイドラインに従ってシステムパスワードを設定します。
	- パスワードの文字数は 32 文字までです。
	- 0 から 9 までの数字を含めることができます。
	- 小文字のみ有効です。大文字は使用できません。
	- 特殊文字は、次の文字のみが利用可能です:スペース、(")、(+)、()、(-)、()、(/)、()、(|)、()、()、()、()、  $\binom{1}{2}$

プロンプトが表示されたら、システムパスワードを再度入力します。

- 4. 入力したシステムパスワードをもう一度入力し、OK をクリックします。
- 5. セットアップパスワードを選択してシステムパスワードを入力し、<Enter> または <Tab> を押します。 セットアップパスワードの再入力を求めるメッセージが表示されます。
- 6. 入力したセットアップパスワードをもう一度入力し、OK をクリックします。
- 7. <Esc> を押すと、変更の保存を求めるメッセージが表示されます。
- 8. <Y> を押して変更を保存します。 コンピューターが再起動します。

#### 既存のシステムパスワードおよび / またはセットアップパスワードの削除または 変更

既存のシステムパスワードおよび/またはセットアップパスワードを削除または変更する前にパスワード状 **態**がロック解除(システムセットアップで)になっていることを確認します。パスワード状態がロックされて いる場合、既存のシステムパスワードまたはセットアップパスワードを削除または変更することはできませ  $\lambda$ 

システムセットアップを入力するには、電源投入または再起動の直後に <F2> を押します。

1. システム BIOS 画面またはシステムセットアップ画面で、システムセキュリティを選択し、<Enter> を押 します。

システムセキュリティ画面が表示されます。

- 2. システムセキュリティ画面でパスワードステータスがロック解除に設定されていることを確認します。
- 3. システムパスワードを選択し、既存のシステムパスワードを変更または削除して、<Enter> または <Tab> を押します。
- 4. セットアップパスワードを選択し、既存のセットアップパスワードを変更または削除して、<Enter>ま たは <Tab> を押します。

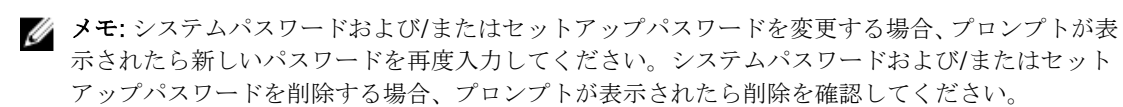

- 5. <Esc>を押すと、変更の保存を要求するメッセージが表示されます。
- 6. <Y> を押して変更を保存しシステムセットアップを終了します。
	- コンピューターが再起動します。

<span id="page-51-0"></span>診断

コンピューターに問題が起こった場合、デルのテクニカルサポートに電話する前に ePSA 診断を実行してく ださい。診断プログラムを実行する目的は、特別な装置を使用せず、データが失われる心配をすることなく コンピューターのハードウェアをテストすることです。お客様がご自分で問題を解決できない場合でも、サ ービスおよびサポート担当者が診断プログラムの結果を使って問題解決の手助けを行うことができます。

#### ePSA (強化された起動前システムアセスメント)診断

ePSA 診断 (システム診断としても知られている) ではハードウェアの完全なチェックを実施します。ePSA には BIOS が埋め込まれており、内部的に BIOS によって起動されます。埋め込まれたシステム診断では以下 のことが可能な特定のデバイスまたはデバイスグループにオプションのセットを提供します:

- テストを自動的に、または対話モードで実行
- テストの繰り返し
- テスト結果の表示または保存
- 詳細なテストで追加のテストオプションを実行し、障害の発生したデバイスに関する詳しい情報を得る
- テストが問題なく終了したかどうかを知らせるステータスメッセージを表示
- テスト中に発生した問題を通知するエラーメッセージを表示

注意: システム診断は、お使いのコンピュータをテストする場合にのみ使用してください。このプログ ラムを他のコンピュータで使用すると、無効な結果やエラーメッセージが発生する場合があります。

**■ メモ**: 特定のデバイスについてはユーザーの対話が必要なテストもあります。診断テストを実行する際 にコンピュータ端末の前に常にいなければなりません。

- 1. コンピュータの電源を入れます。
- 2. コンピュータが起動すると、Dell のロゴが表示されるように <F12> キーを押します。
- 5. 起動メニュー画面で、診断オプションを選択します。

ePSA 起動前システムアセスメントウィンドウが表示され、コンピュータ内で検出された全デバイスがリ ストアップされます。診断が検出された全デバイスのテストを開始します。

- 4. 特定のデバイスで診断テストを実行する場合、<Esc> を押して はい をクリックし、診断テストを中止し ます。
- 5. 左のパネルからデバイスを選択し、テストの実行をクリックします。
- 6. 問題がある場合、エラーコードが表示されます。 エラーコードをメモしてデルに連絡してください。

#### <span id="page-52-0"></span>デバイスステータスライト

#### 表 14. デバイスステータスライト

- $\binom{1}{2}$ コンピュータに電源を入れると点灯し、コンピュータが省電力モードの場合は点滅します。
- $\Theta$ コンピュータがデータを読み取ったり、書き込んだりしている場合に点灯します。
- 点灯、または点滅してバッテリーの充電状態を示します。 দী
- $\binom{n}{k}$ ワイヤレスネットワークが有効の場合、点灯します。

デバイスのステータス LED は通常、キーボードの上部または左側にあります。ステータス LED は、ストレ ージ、バッテリー、およびワイヤレスデバイスの接続と動作を示すために使われます。そのほかにも、シス テムに潜在的な障害がある場合の診断ツールとしても役立ちます。

以下の表は、潜在的なエラーが生じた場合の LED コードの判読方法を示したものです。

表 15. LED ライト

| ストレージ LED 電源 LED |    | ワイヤレス<br>LED | 障害の説明                                                           |
|------------------|----|--------------|-----------------------------------------------------------------|
| 点滅               | 点灯 | 点灯           | プロセッサに障害が発生しています。                                               |
| 点灯               | 点滅 | 点灯           | メモリモジュールが検出されましたが、エラーが発生し<br>ました。                               |
| 点滅               | 点滅 | 点滅           | システム基板に障害が発生しました。                                               |
| 点滅               | 点滅 | 点灯           | グラフィックスカード、またはビデオに障害が発生しま<br>した。                                |
| 点滅               | 点滅 | オフ           | ハードドライブを初期化するときにシステムに障害が発<br>生したか、オプション ROM 初期化中に障害が発生しま<br>した。 |
| 点滅               | オフ | 点滅           | USB コントローラの初期化中に問題が発生しました。                                      |
| 点灯               | 点滅 | 点滅           | メモリモジュールが取り付けられていないか、検出され<br>ません。                               |
| 点滅               | 点灯 | 点滅           | 初期化中、ディスプレイに問題が発生しました。                                          |
| オフ               | 点滅 | 点滅           | モデムの干渉により、システムの POST が完了できませ<br>$\lambda$                       |
| オフ               | 点滅 | オフ           | メモリの初期化に失敗したか、メモリがサポートされて<br>いません。                              |

### バッテリーステータスライト

コンピューターがコンセントに接続されている場合、バッテリーライトは次のように動作します。

黄色と白色が交 互に点滅 認定されていない、またはサポートされていないデル以外の AC アダプターがラップ トップに接続されている。

黄色が短く、白 色が長く交互に 点滅 AC アダプターに接続されており、一時的なバッテリーの不具合が発生した。

- 黄色が連続的に 点滅 AC アダプターに接続されており、致命的なバッテリーの不具合が発生した。
- 消灯 AC アダプターに接続されており、バッテリーがフル充電モードになっている。
- 白色点灯 ACアダプターに接続されており、バッテリーが充電モードになっている。

# <span id="page-54-0"></span>Specifications

NOTE: 提供される内容は地域により異なる場合があります。以下の仕様は、コンピュータに同梱で出 荷することが法律により定められている項目のみ示しています。コンピュータの構成の詳細について は、Windows オペレーティングシステムのヘルプとサポートにアクセスして、コンピュータに関する 情報を表示するオプションを選択してください。

#### Table 16. System Information

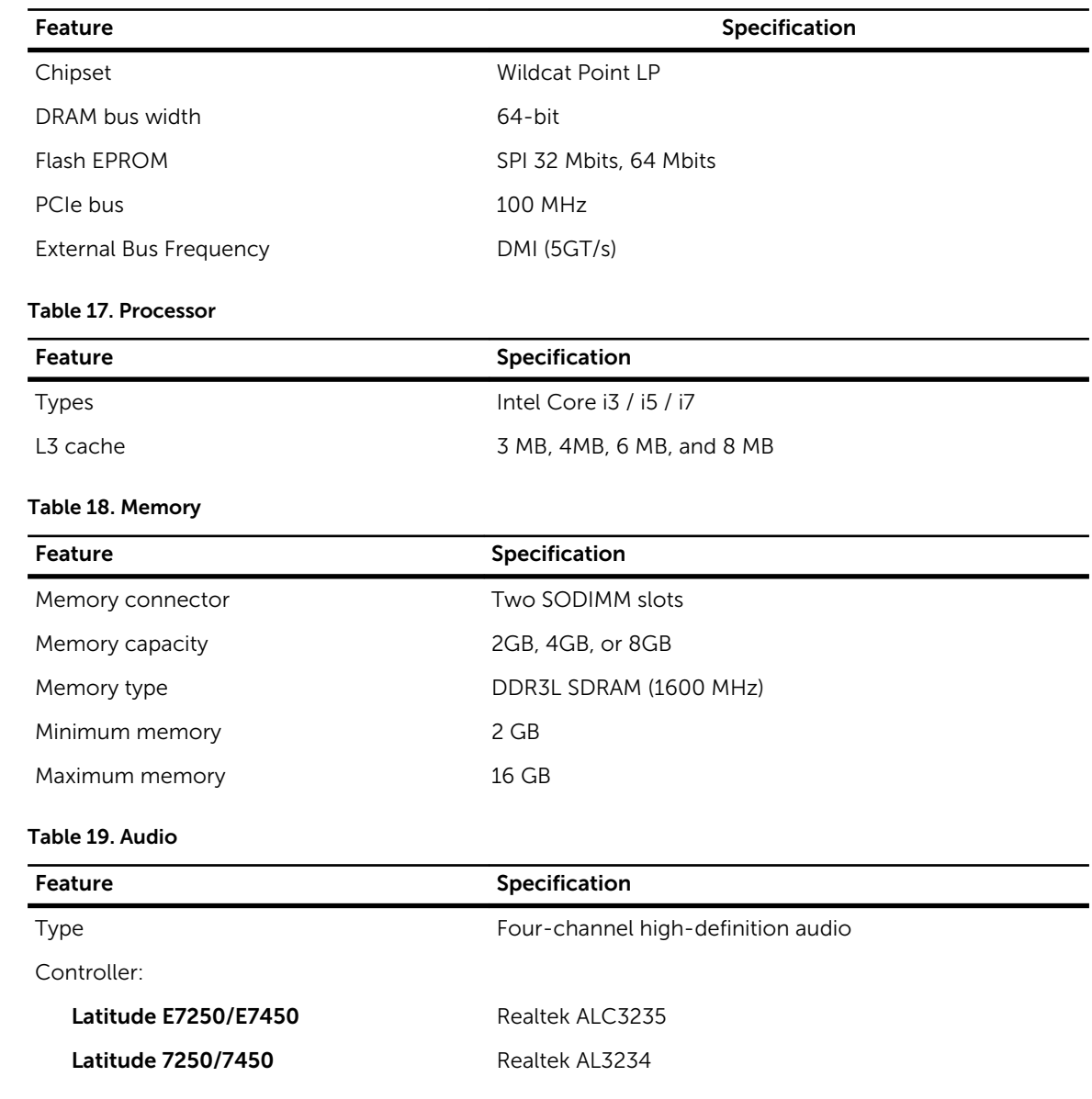

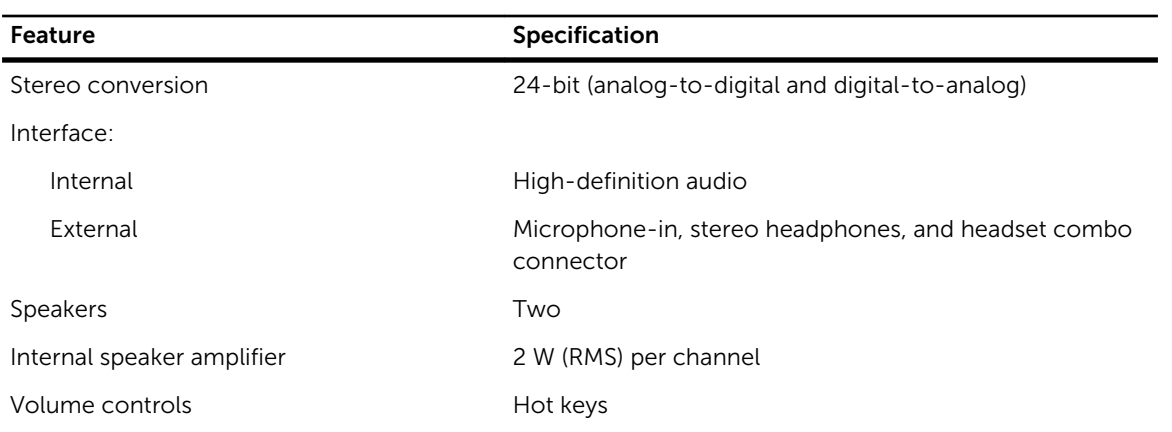

#### Table 20. Video

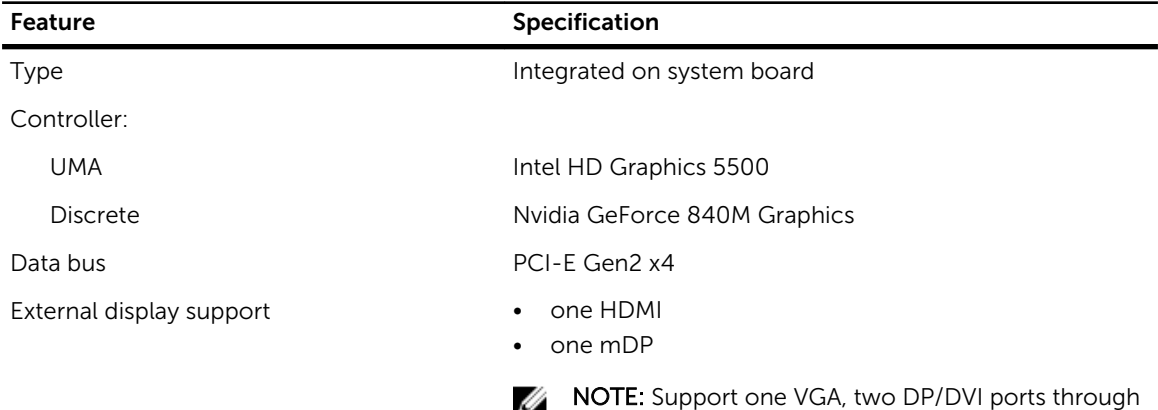

Docking station.

#### Table 21. Camera

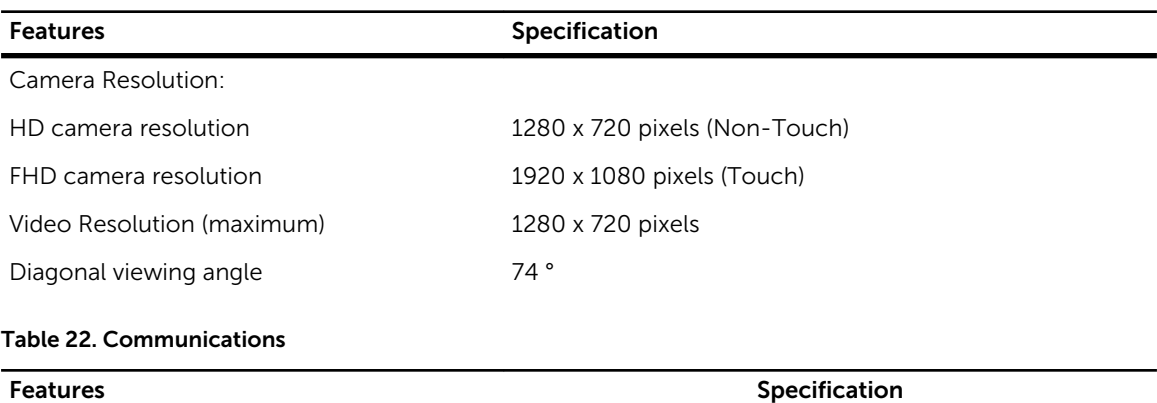

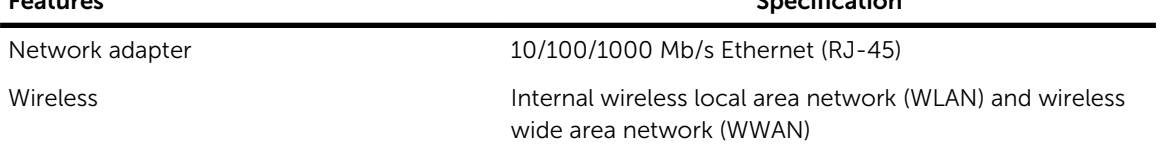

#### Features **Specification**

• Bluetooth 4.0

#### Table 23. Ports and Connectors

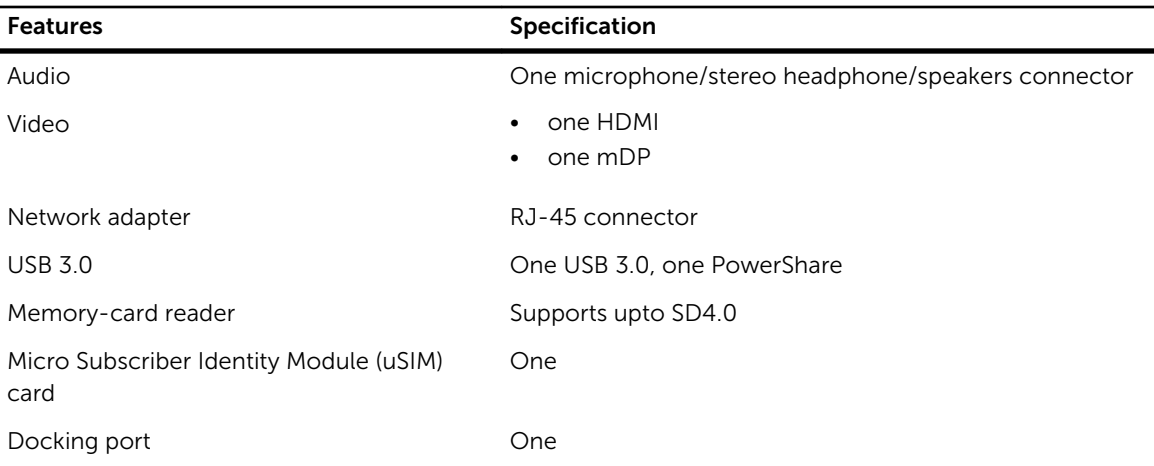

#### Table 24. Display

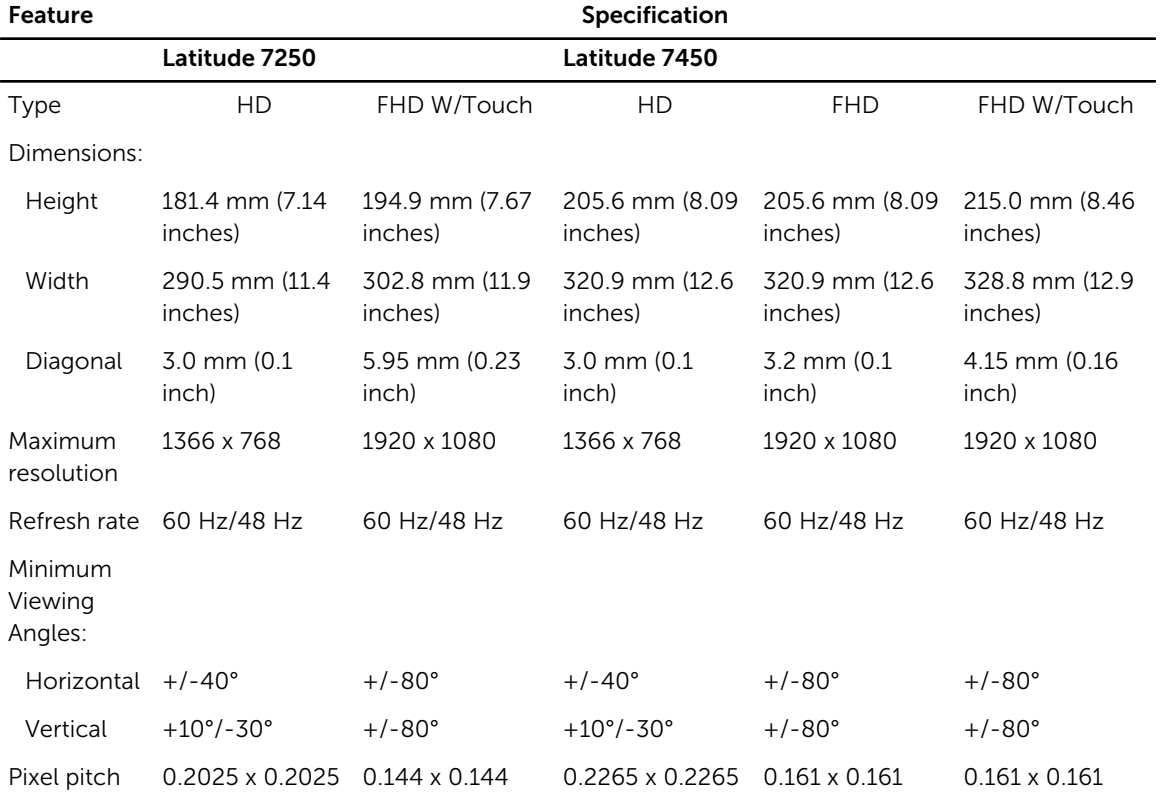

#### Table 25. Keyboard

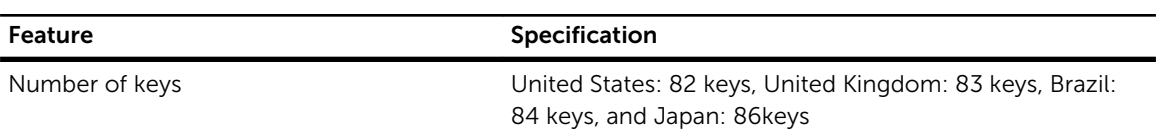

#### Table 26. Touchpad

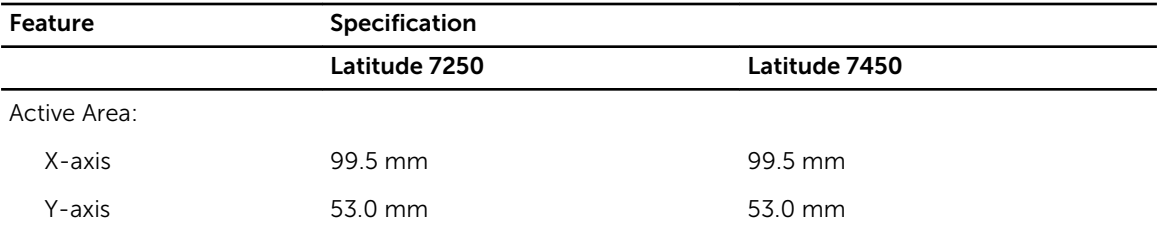

#### Table 27. Battery

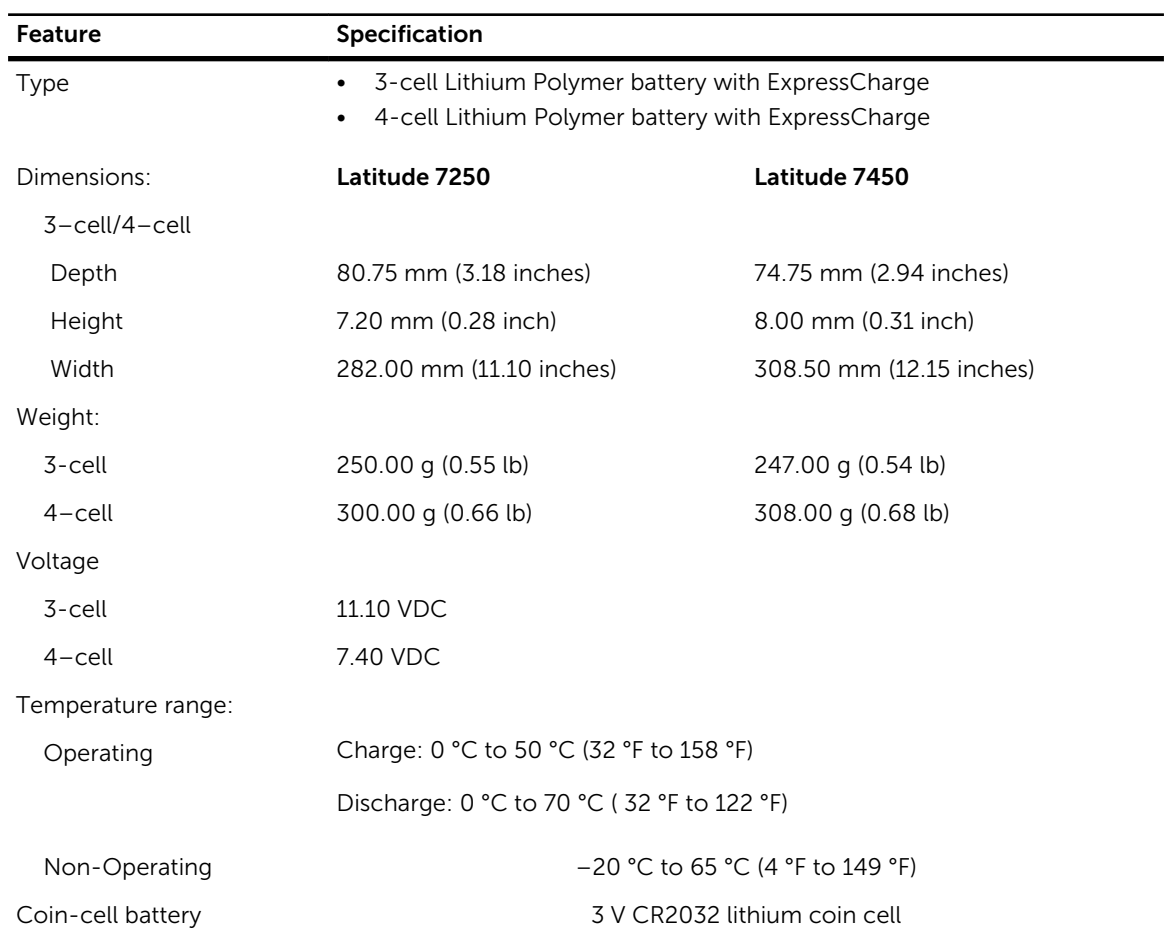

#### Table 28. AC Adapter

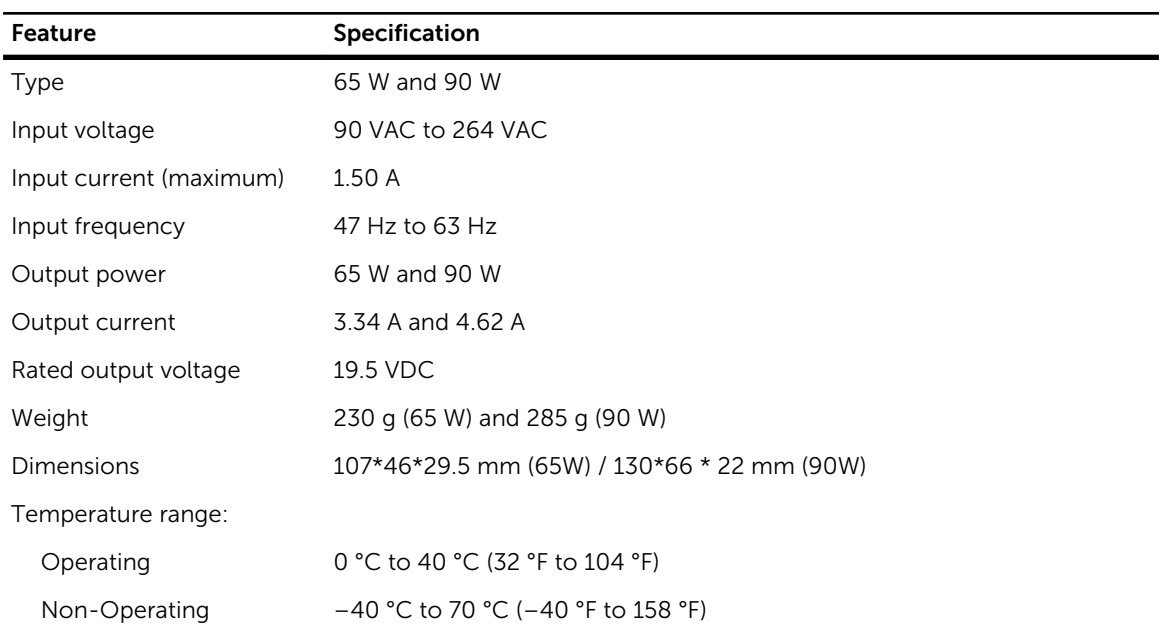

#### Table 29. Physical

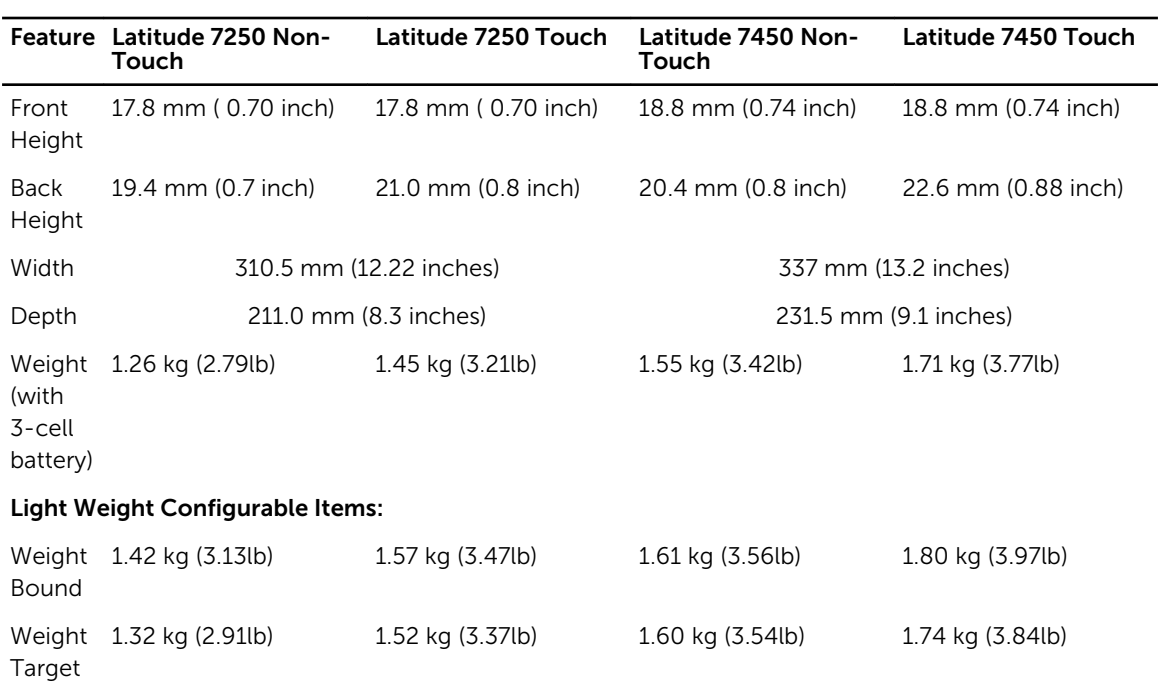

#### Table 30. Environmental

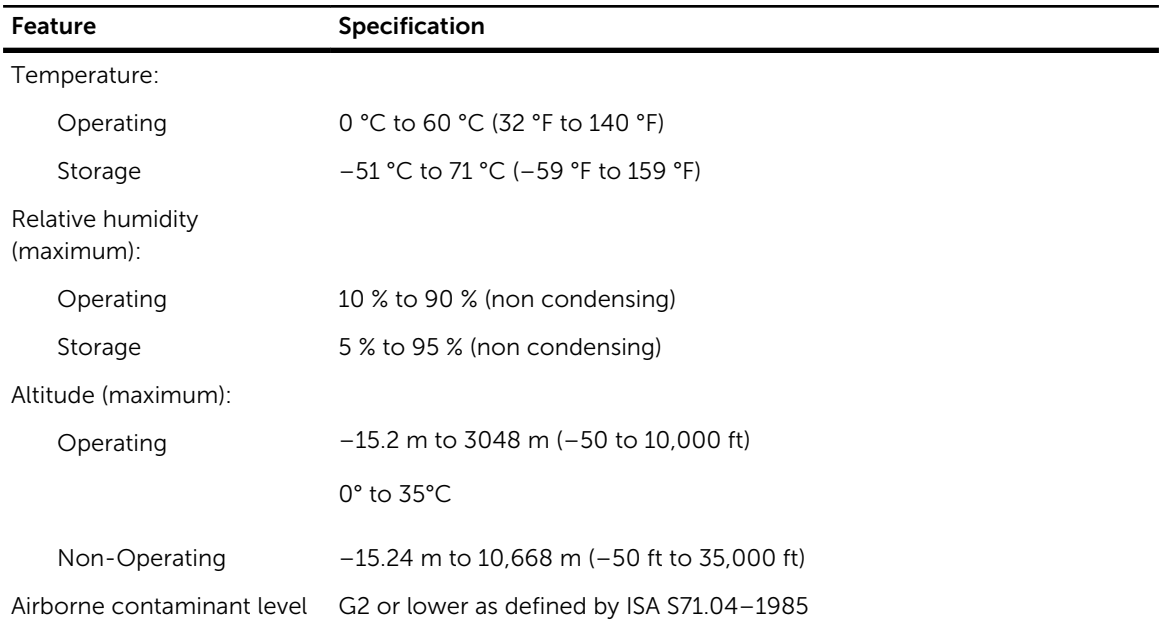

# <span id="page-60-0"></span>デルへのお問い合わせ

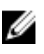

■ メモ:お使いのコンピュータがインターネットに接続されていない場合は、購入時の納品書、出荷伝票、 請求書、またはデルの製品カタログで連絡先をご確認ください。

デルでは、オンラインまたは電話によるサポートとサービスのオプションを複数提供しています。サポート やサービスの提供状況は国や製品ごとに異なり、国 / 地域によってはご利用いただけないサービスもござい ます。デルのセールス、テクニカルサポート、またはカスタマーサービスへは、次の手順でお問い合わせい ただけます。

dell.com/contactdell にアクセスします。